# **PROVIDENT FUND – SPARK MODULE**

**[ 2021 Version ]**

## **DR. MANESH KUMAR. E**

**Mob: 9447091388**

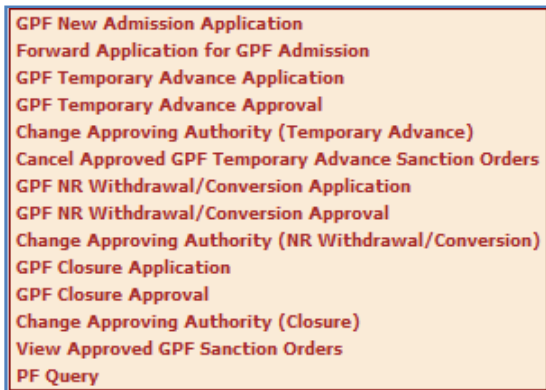

## **INDEX**

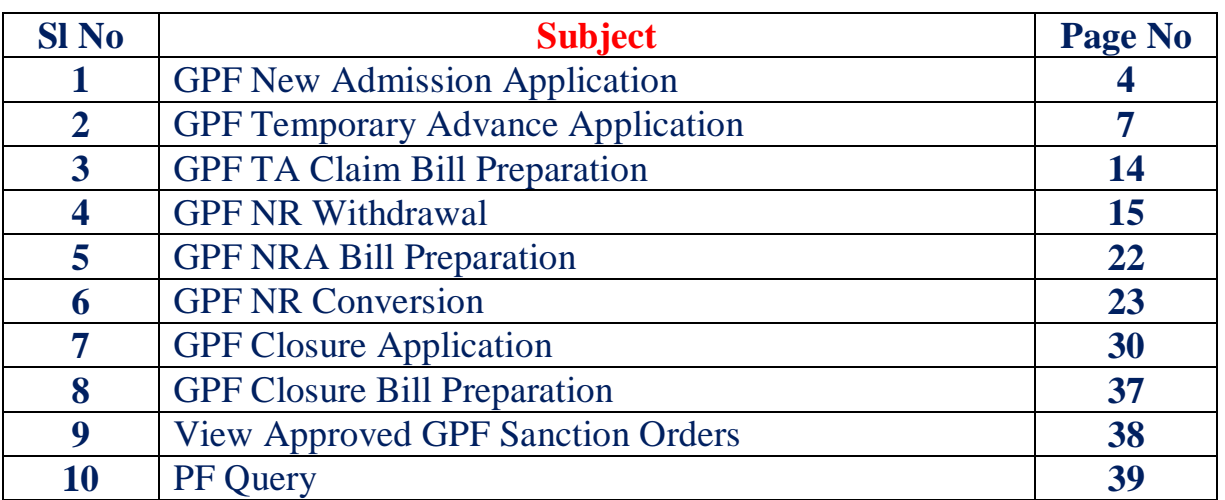

# **PROVIDENT FUND – SPARK MODULE**

സർക്കാർ ജീവനക്കാരുടെ ജനറൽ പ്രോവിഡന്റ് ഫണ്ട് സംബന്ധമായ മുഴുവൻ അപേക്ഷകളം ഇപ്പോൾ സ്പാർക്കിലൂടെ ഓൺലൈനായാണ് ചെയ്യേണ്ടത്. ജി.പി.എഫ്. അഡ്മിഷൻ, ക്ലോഷർ, ടെമ്പററി അഡ്വാൻസ്, നോൺ റീഫണ്ടബിൾ അഡ്വാൻസ്, കൺവേർഷൻ ഇടങ്ങി എല്ലാ കാര്യങ്ങളം ഇപ്പോൾ ഓൺലൈനായാണ് ചെയ്യേണ്ടത്. അക്കൗണ്ടന്റ് ജനറലിന്റെ ഓഫീസിലേക്ക്, മുകളിൽ പറഞ്ഞ ഒരു കാര്യത്തിനും ഇപ്പോൾ ഹാർഡ്കോപ്പി അയയ്ക്കേണ്ടതില്ല.  $NRA$ ,  $Conversion$  ഇടങ്ങിയവയുടെ നടപടിക്രമങ്ങൾ ഇപ്പോൾ ലഘൂകരിച്ച്, മെഡിക്കൽ ഓഫീസർക്ക് തന്നെ, താഴെയുള്ള സബോർഡിനേറ്റ് സ്റ്റാഫിന്റെ അപേക്ഷകൾ അക്കൗണ്ടന്റ് ജനറലിന്റെ ഓഫീസിലേക്ക് ഫോർവേഡ് ചെയ്യാവ്യന്നതാണ്. അതുകൊണ്ടതന്നെ, ഇവയുടെയെല്ലാം അനുവദിച്ച് കിട്ടന്ന കാലതാമസ്സം ഇപ്പോൾ തീരെയില്ലെന്ന് തന്നെ പറയാം. അക്കൗണ്ടന്റ് ജനറലിന്റെ ഓഫീസിലേക്ക് അയയ്ക്കന്ന എല്ലാ അപേക്ഷകളം ഇപ്പോൾ രണ്ടാഴ്ചയ്കകം തന്നെ അന്തവദിച്ച് കിട്ടന്നുണ്ട്.

സ്പാർക്കിൽ ഓൺലൈനായി സമർപ്പിക്കന്ന പ്രോവിഡന്റ് ഫണ്ടിന്റെ എല്ലാ അപേക്ഷകളം രണ്ട് ലെവലിൽ ആണ് തയ്യാറാക്കുന്നത്.

### 1. Application [ Employee level ] 2. Approval [ DDO level ]

ജീവനക്കാർ അവരുടെ അപേക്ഷ അവരുടെ individual  $\log$ in ൽ നിന്നോ സ്ഥാപനത്തിന്റെ എസ്റ്റാബ്ലിഷ്ടെന്റ് ലോഗിനിൽ നിന്നോ തയ്യാറാക്കി DDO യ്ക് സമർപ്പിക്കുന്നു.  $\rm DDO$  സ്ഥാപനത്തിന്റെ എസ്റ്റാബ്ലിഷ്ടെന്റ് ലോഗിൻ വഴി, അദ്ദേഹത്തിന്റെ ഡിജിറ്റൽ സിഗ്നേച്ചർ ഉപയോഗിച്ച് അപ്രവ് ചെയ്യന്നതോടെ അപേക്ഷ അക്കൗണ്ടന്റ് ജനറലിന്റെ ഓഫീസിലേക്ക് ഫോർവേഡ് ചെയ്യപ്പെടുന്നു. സർക്കാർ പുഇതായി ഇറക്കിയ ഉത്തരവുകൾ പ്രകാരം,  $DDO$  യ്ക് തന്നെ താഴെയുള്ള ജീവനക്കാരുടെ നോൺ റീഫണ്ടബിൾ അഡ്വാൻസ്, എൻ.ആർ.എ. കൺ വേർഷൻ ഇടങ്ങിയവ, വ്യവസ്ഥകൾക്ക് വിധേയമായി പരിധിയില്ലാതെ അനുവദിക്കാവ്യന്നതാണ്. ജീവനക്കാർക്ക് സ്വന്തം പ്രോവിഡന്റ് ഫണ്ട് അക്കൗണ്ടിൽ നിന്നും അടിയന്തിരാവശ്യങ്ങൾക്ക് കാലതാമസമില്ലാതെ തന്നെ ഇക പിൻവലിക്കുന്നതിന് ഇഇമ്മലം കഴിയുന്നതാണ്. സ്പാർക്കിന്റെ ജി.പി.എഫ്. മോഡ്യളില്പള്ള എല്ലാ അപേക്ഷകളം തയ്യാറാക്കുന്ന വിധം ഈ നോട്ട്സിൽ ഉൾപ്പെടുത്തിയിരിക്കുന്നു.

# **GPF TA Upper Monetary Limits**

ഓരോ ഗസറ്റഡ് വിഭാഗത്തിലുമുള്ള ഉദ്യോഗസ്ഥർക്ക് പാസാക്കി മാറി നൽകാവുന്ന  $GPF$   $T$ emporary  $A$ dvance ന്റെ പരിധി സർക്കാർ നിശ്ചയിച്ചിട്ടണ്ട്. നമ്മുടെ വകുപ്പിലെ  $GPF$  $TA$  മാറി നൽകാവുന്ന ഉയർന്ന പരിധി ചുവടെ ചേർക്കുന്നു.

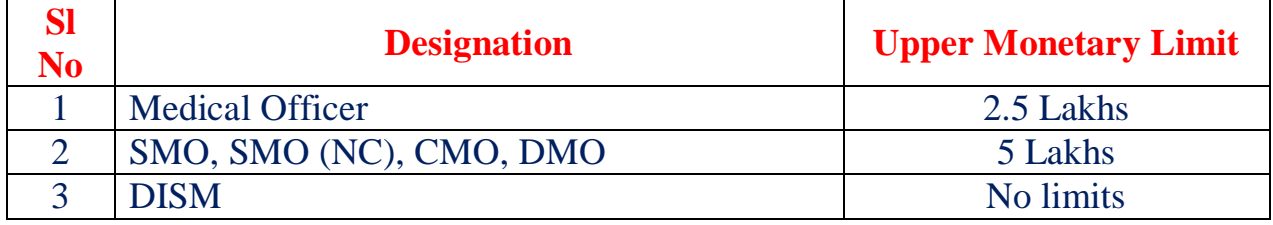

പാർട്ട് ടൈം ജീവനക്കാർക്ക് Kerala Part Time Contingent Employees Provident Fund ൽ നിന്നും മാറിക്കൊടുക്കാവുന്ന Temporary Advance ന്റെ പരിധി ചുവടെ ചേർക്കുന്നു.

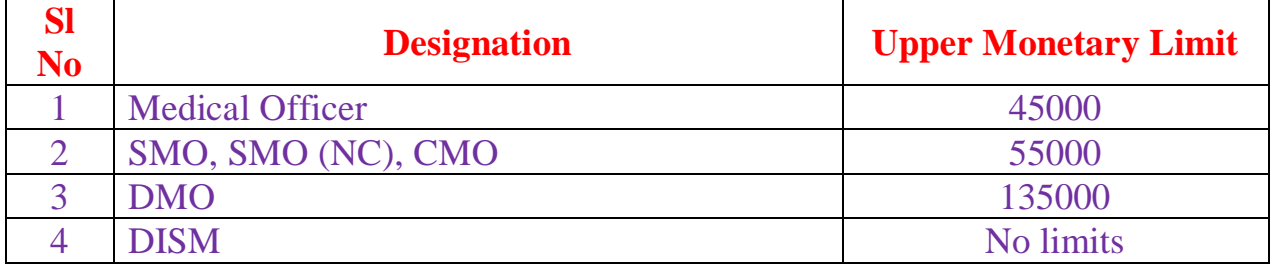

# **GPF NRA Upper Monetary Limits**

 $GPF$   $TA$ ,  $NRA$  ഇടങ്ങിയവയെല്ലാം സ്പാർക്കിന്റെ ഓൺലൈൻ മോഡ്യൾ വഴി മാറ്റന്നതിന്റെ ഭാഗമായി,  $NRA$  ലിമിറ്റ് എല്ലാ  $DDO$  മാർക്കം ഒരേ പരിധിയായി ഏകീകരിച്ചിട്ടണ്ട്.

**നിലവിൽ ഉό ഉƴരവ് ɜകാരം, എ̘ാ DDO മാർÏം, അവˮെട താെഴˋό ജീവനÎാˮെട േɜാവിഡɃ് ഫƘിൽ നിȳം, അȔവദനീയമായ ưകˋെട 75%, NRA/NRA Conversion ആയി മാറി നൽകാ̛Ȳതാണ്.**

# **GPF New Admission**

ജീവനക്കാരെ ജനറൽ പ്രോവിഡന്റ് ഫണ്ടിൽ ഉൾപ്പെട്ടത്തി, അക്കൗണ്ട് നമ്പർ അനുവദിക്കുന്നത് അക്കൗണ്ടന്റ് ജനറലാണ്. മുമ്പൊക്കെ ജി.പി.എഫ്. ൽ ചേരുന്നതിനുള്ള അപേക്ഷ അയയ്കന്നത് ഹാർഡ്കോപ്പിയായി ആയിരുന്നു. ഇപ്പോൾ നടപടിക്രമങ്ങൾ ലഘ്പകരിച്ചിട്ടണ്ട്. സ്പാർക്കിലൂടെ ഓൺലൈനായാണ് ഇപ്പോൾ പാർട്ട് ടൈം സ്വീപ്പർമാർ അടക്കമുള്ള ജീവനക്കാരുടെ പ്രോവിഡന്റ് ഫണ്ടിൽ അംഗത്വത്തിനായി അപേക്ഷിക്കേണ്ടത്. Salary matters – Provident Fund (PF) – GPF New Admission Application  $\alpha$ ഓപ്ഷൻ വഴിയാണ് പ്രോവിഡന്റ് ഫണ്ട് അംഗത്വത്തിനായി അപേക്ഷ സമർപ്പിക്കേണ്ടത്. രണ്ട് സ്റ്റെപ്പകളായാണ് ജി.പി.എഫ്. അംഗത്വത്തിനുള്ള അപേക്ഷ നൽകുന്നത്.

- 1. GPF New Admission Application
- 2. Forward Application for GPF Admission

ഇതിൽ ആദ്യത്തെ സ്റ്റെപ്പ് ജീവനക്കാരന് സ്വന്തം  $\operatorname{Individual}$   $\operatorname{login}$  വഴിയും ചെയ്യാവ്യന്നതാണ്. എന്നാൽ പലപ്പോഴും ജീവനക്കാർക്ക്, സ്പാർക്കം ഓൺലൈൻ സംവിധാനങ്ങളം ഉപയോഗിക്കുന്നതിൽ പരിചയക്കറവ്വള്ളതിനാൽ,  $\rm{DDO}$  യ്ല് ജീവനക്കാരന്റെ അപേക്ഷ സ്ഥാപനത്തിന്റെ Establishment Login വഴി തന്നെ സമർപ്പിക്കാവുന്നതാണ്. ഭ്രരിഭാഗം ആൾക്കാരും അങ്ങനെതന്നെയാണ് ചെയ്തവരുന്നതും.

## **GPF New Admission Application**

സ്പാർക്കിൽ ലോഗിൻ ചെയ്യ്, Salary matters ൽ Provident Fund (PF) എന്ന മെനുവിൽ GPF New Admission Application എന്ന ഓപ്ഷൻ തെരഞ്ഞെടുക്കുക. അതിലെ ഡ്രോപ്ഡൗൺ ലിസ്റ്റിൽ നിന്നും ജീവനക്കാരന്റെ പേരു തെരഞ്ഞെടുക്കുക.

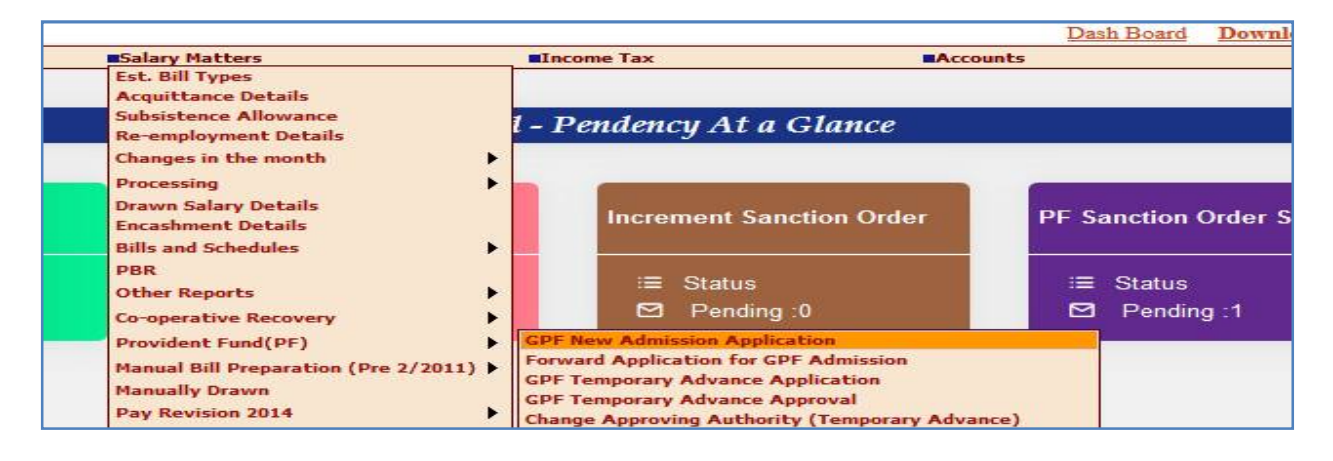

ജീവനക്കാരന്റെ വിവരങ്ങളെല്ലാം ആ പേജിൽ തനിയെ തന്നെ സ്പാർക്ക് ഡേറ്റാബേസിൽ നിന്നും ഫിൽ ആകുന്നതാണ്.

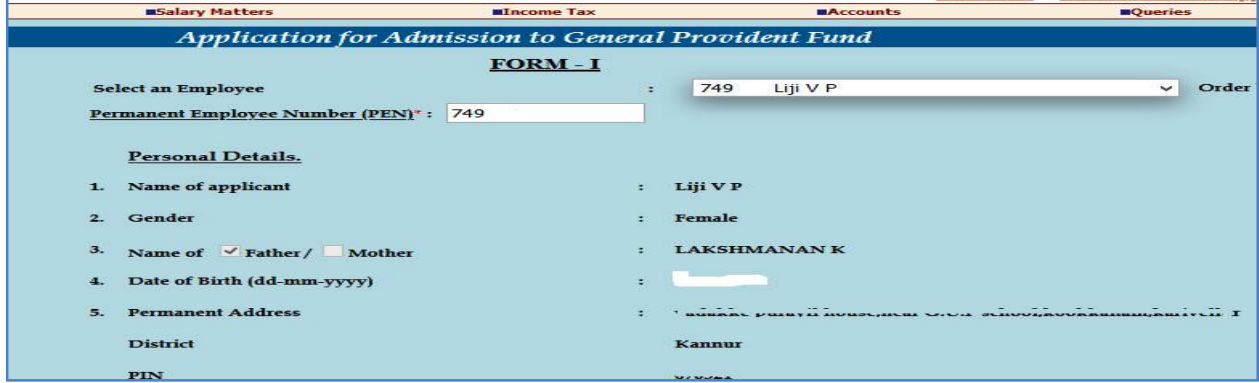

ഈ പേജിൽ  $\text{SI} \text{ No. } 14$  മുതലുള്ള കാര്യങ്ങൾ മാത്രം നമ്മൾ ഫിൽ ചെയ്താൽ മതി.

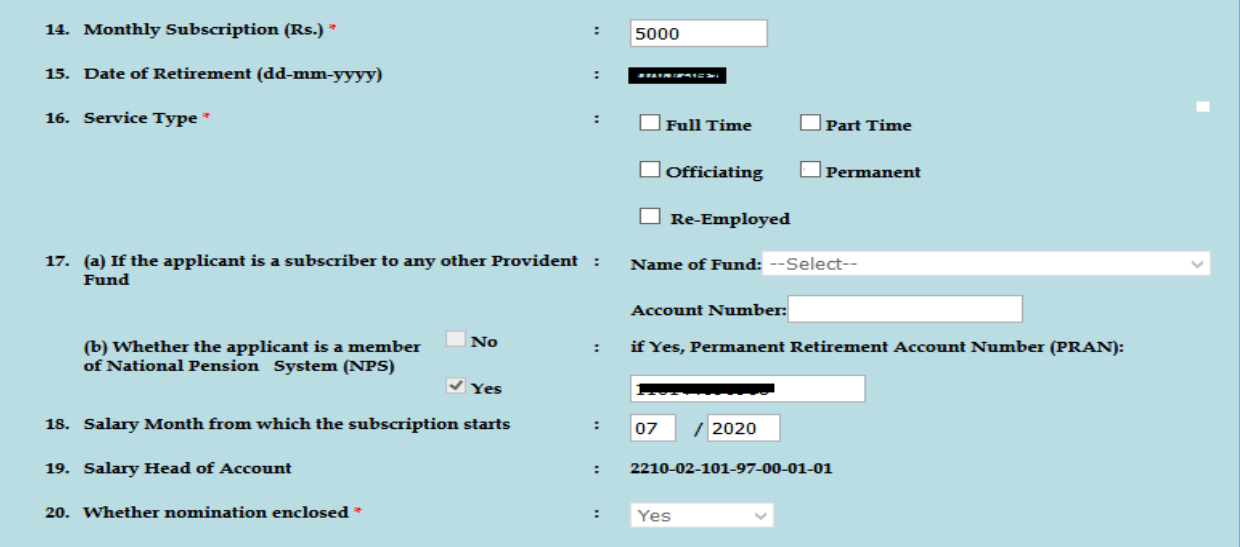

14. Monthly Subscription : നമ്മൾ ചേരാന്ദദ്ദേശിക്കുന്ന വരിസംഖ്യ ചേർക്കുക.

16. Service Type : Officiating തെരഞ്ഞെടുക്കുക.

18. Salary Month from which the subscription starts : വരിസംഖ്യ പിടിച്ച ഇടങ്ങാന്ദദ്ദേശിക്കന്ന മാസം ചേർക്കുക.

20. Whether nomination enclosed : Yes സെലക്സ് ചെയ്യുക.

അതിനശേഷം, താഴെയുള്ള നോമിനേഷൻ ഫോറത്തിലെ എല്ലാ കോളങ്ങളം ഫിൽ ചെയ്ത്, insert ചെയ്യുക. വലഇവശഞ്ചള്ള insert ബട്ടണിൽ ക്ലിക്ക് ചെയ്ത് വരി ഇൻസർട്ട് ചെയ്യാൻ മറക്കരുത്. അതിനശേഷം, താഴെയുള്ള submit ബട്ടൺ ക്ലിക്ക് ചെയ്യന്നതോടുകൂടി, GPF Online Application ന്റെ ആദ്യഘട്ടം പൂർത്തിയാകുന്നതാണ്.

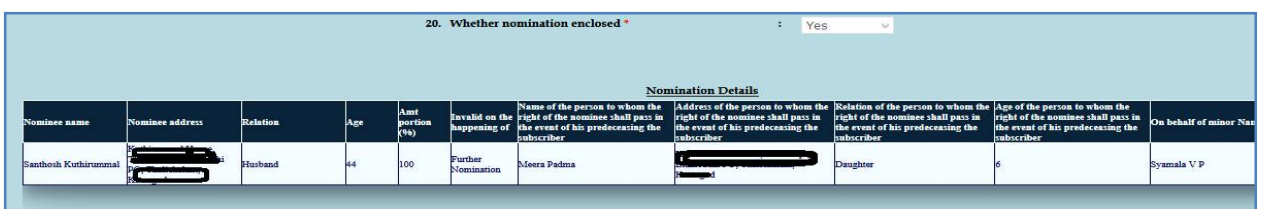

### **Forward Application for GPF Admission**

ഇങ്ങനെ സബ്മിറ്റ് ചെയ്ത അപേക്ഷ, ഇനി  $DDO$  അപ്രവ് ചെയ്ത്  $AG$  ക്ക് അയയ്ക്കേണ്ടഇണ്ട്. അത്  $DDO$  ലോഗിൻ വഴി നമ്മൾ തന്നെയാണ് ചെയ്യേണ്ടത്. ജില്ലാ മെഡിക്കൽ ഓഫീസിലേക്ക് അയയ്ക്കേണ്ടതില്ല. അതിനായി Salary Matters ലെ Provident Fund (PF) മെനുവിലെ Forward Application for GPF Admission എന്ന ഓപ്ഷനിൽ ക്ലിക്ക് ചെയ്യക. അതിൽ നമ്മൾ സബ്മിറ്റ് ചെയ്ത അപേക്ഷ വന്നുകിടപ്പണ്ടാകും. അതിന്റെ വലതുവശത്തായി കാണുന്ന select ബട്ടണിൽ ക്ലിക്ക് ചെയ്യക.

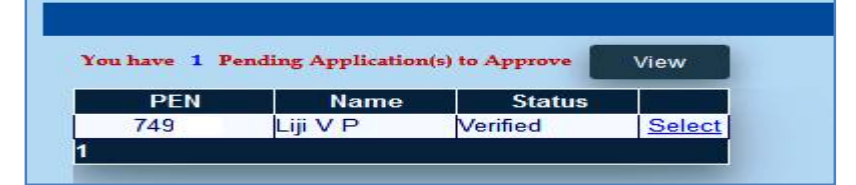

ഇടർന്ന്, നമ്മൾ സബ്മിറ്റ് ചെയ്ത അപേക്ഷയുടെ പേജ് ഓപ്പൺ ആകുന്നതാണ്. അത് ഒന്നുകൂടി നോക്കി വിവരങ്ങൾ വെരിഫൈ ചെയ്യുക. അതിനശേഷം, താഴെയുള്ള കമന്റ് ബോക്സിൽ Approved എന്ന് രേഖപ്പെടുത്തി, താഴെയുള്ള Submit ബട്ടണിൽ ക്ലിക്ക് ചെയ്യക.

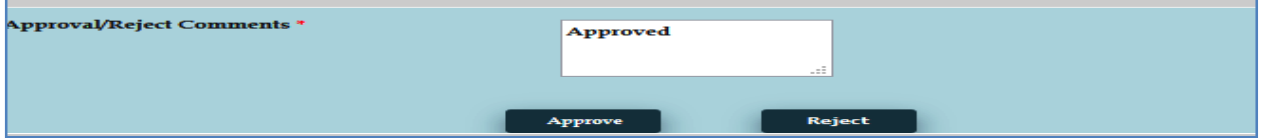

ഇതെല്ലാം ചെയ്യന്നതിനുമുമ്പ്,  $\operatorname{DSC}$  [ ഡിജിറ്റൽ സിഗ്നേച്ചർ ] സിസ്റ്റത്തിൽ കണക്സ് ചെയ്തിരിക്കണം. Submit ബട്ടണീൽ ക്ലിക്ക് ചെയ്യന്നതോട്ട കൂടി,  $\operatorname{DSC}$   $\operatorname{Password}$  ചേർക്കാനുള്ള വിൻഡോ വരികയും,  $Password$  നൽകന്നതോട്ടകൂടി, നമ്മുടെ ആപ്ലിക്കേഷൻ  $AG$  യിലേക്ക് ഫോർവേഡ് ആകുകയും ചെയ്യം.  $\overline{\rm AG}$  അത് അംഗീകരിക്കുന്ന മുറയ്ക്,  $\overline{\rm GPF}$  അംഗത്വവിവരങ്ങൾ സ്പാർക്കിൽ തനിയേതന്നെ അപ്ഡേറ്റ് ആകുന്നതാണ്. സ്പാർക്കിൽ Personal Memoranda യിലെ Present Service details ൽ PF type  $\&$  Number എന്ന ഭാഗത്ത് നോക്കി, GPF നമ്പർ അപ്ഡേറ്റ് ആയിട്ടണ്ടോയെന്ന് അറിയാവുന്നതാണ്.  $\rm GPF$  നമ്പർ അപ്ഡേറ്റ് ആയിട്ടണ്ടെങ്കിൽ,  $P$ resent  $Salary$   $details$  ൽ ഡിഡക്ഷനുകളിൽ അത് നമുക്ക് ഉൾപ്പെടുത്താൻ സാധിക്കുന്നതാണ്. ഡിഡക്ഷനിൽ ഉൾപ്പെടുത്തേണ്ടത്  $\rm DDO$  ആണ്.

# **GPF Temporary Advance [ GPF TA ]**

ജീവനക്കാരുടെ  $GPF$   $Temperature$   $Advance$  എടുക്കുന്നത് ഇപ്പോൾ സ്പാർക്ക് വഴി ഓൺലൈനായാണ്. രണ്ട് ഘട്ടങ്ങളായാണ്  $\operatorname{GPF}$   $\operatorname{TA}$  സ്പാർക്കിൽ പ്രൊസീഡിംഗ്സ് ആക്കുന്നത്.

- 1. GPF Temporary Advance Application
- 2. GPF Temporary Advance Approval

ഇതിൽ ആദ്യത്തെ ഘട്ടമായ  $GPF$  TA Application ചെയ്യേണ്ടുന്നത് ജീവനക്കാരന്റെ Ľമതലയാണ്. Employee Login െല Provident Fund – GPF Temporary Advance Application എന്ന ഓപ്ഷൻ വഴിയാണ് ആപ്ലിക്കേഷൻ നൽകേണ്ടത്.

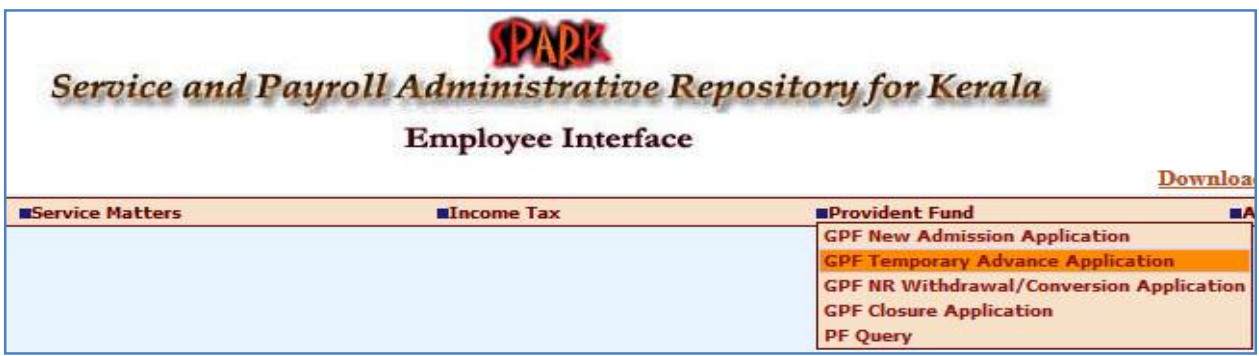

എന്നാൽ പലപ്പോഴും ജീവനക്കാർക്ക്, സ്പാർക്കം ഓൺലൈൻ സംവിധാനങ്ങളം ഉപയോഗിക്കുന്നതിൽ പരിചയക്കറവ്വള്ളതിനാൽ,  $DDO$  യ്ക് ജീവനക്കാരന്റെ അപേക്ഷ സ്ഥാപനത്തിന്റെ Establishment  $Login$  വഴി തന്നെ സമർപ്പിക്കാവുന്നതാണ്. ഭൂരിഭാഗം ആൾക്കാരും അങ്ങനെതന്നെയാണ് ചെയ്തവരുന്നതും.

രണ്ടാമത്തെ ഘട്ടമായ GPF TA Approval ചെയ്യന്നത് Establishment ലോഗിൻ വഴി  $DDO$  ആണ്. ഡിജിറ്റൽ സിഗ്നേച്ചർ ഉപയോഗിച്ചാണ്  $GPF$   $TA$  അപേക്ഷ, അപ്രുവ് ചെയ്യേണ്ടത്. ജീവനക്കാരുടെ  $\rm GPF$   $\rm TA$  അപ്രവ് ചെയ്യന്നത് മെഡിക്കൽ ഓഫീസർ ആണെങ്കിലും, മെഡിക്കൽ ഓഫീസറുടെ  $GPF$   $TA$  അപ്രവ് ചെയ്യേണ്ടത് controlling officer ആയ ജില്ലാ മെഡിക്കൽ ഓഫീസർ ആണ്. ജില്ലാ മെഡിക്കൽ ഓഫീസിൽ നിന്ന് അപ്രവലിന് എന്തെങ്കിലും തടസ്സമ്പണ്ടെങ്കിൽ, ഡയറക്ടേറ്റിൽ നിന്നും അപേക്ഷ ഓൺലൈനായി തന്നെ അപ്രവ് ചെയ്യിക്കാവുന്നതാണ്.

 $GPF$   $TA$  ആപ്ലിക്കേഷൻ, ഓൺലൈനായി സമർപ്പിക്കുന്നതിന്മമുമ്പ്, താഴെ പറയുന്ന വിവരങ്ങൾ ജീവനക്കാരനോട് ചോദിച്ച് മനസ്സിലാക്കേണ്ടതാണ്. അപേക്ഷയായി എഴുതിവാങ്ങുന്നതിലും തെറ്റില്ല.

- 1. Required Amount
- 2. No of installments
- 3. Reason for TA

മുമ്പൊക്കെ Previous pending advance അടക്കമുള്ള നിരവധി വിവരങ്ങൾ ആവശ്യമായിരുന്നെങ്കിലും, ഇപ്പോൾ എല്ലാ വിവരങ്ങളം സ്പാർക്കിൽ തന്നെ ലഭ്യമായതിനാൽ,  $GPF$   $TA$  പ്രൊസീഡിംഗ്സ് പ്രിപ്പറേഷൻ താരതമ്യേന വളരെ എളപ്പമാണ്. നമുക്ക് ആവശ്യമായ അഡ്വാൻസ് ഇകയും പഴയ ലോണിന്റെ ബാലൻസ് അടയ്ക്കാനുള്ള ഇകയും ചേർന്നുള്ള consolidated advance ഇക, കണക്കുകട്ടിയിട്ട് വേണം ഓൺലൈനായി  $GPF$   $TA$ അപേക്ഷ സമർപ്പിക്കുന്നത്.  $\emph{Considered}$   $\emph{Advance}$  ഇക ഇൻസ്റ്റാൾമെന്റ് നമ്പർ കൊണ്ട് ഡിവൈഡ് ചെയ്യമ്പോൾ കിട്ടന്ന  $\overline{\mathrm{EMI}}$  ഇക, പത്തിന്റെ ഗുണിതമാവത്തക്ക രീതിയിൽ, നമുക്ക് ആവശ്യമായ അഡ്വാൻസ് ഇക ക്രമപ്പെട്ടത്തുന്നത് നല്ലതായിരിക്കും. അല്ലെങ്കിൽ, അവസാന ഇൻസ്റ്റാൾമെന്റ് ഇകയിൽ വ്യത്യാസം വരികയും, ട്ഷറിയിൽ നിന്ന് ചിലപ്പോൾ ഒബ്ലക്ഷൻ ആവുകയും ചെയ്തേക്കും. ഈ ഒരു അനോമലി സ്പാർക്ക് പരിഹരിക്കാൻ നോക്കുന്നുണ്ട്.

### **GPF TA Application :**

 $GPF$  TA അപേക്ഷ സമർപ്പിക്കേണ്ടത് Salary matters – Provident Fund(PF) – GPF Temporary Advance Application എന്ന ഓപ്ഷൻ മുഖേനയാണ്. ജീവനക്കാരുടെ ലോഗിനിൽ നിന്നും Provident Fund(PF) – GPF Temporary Advance Application എന്ന ഓപ്ഷൻ വഴിയും അപേക്ഷ നൽകാവ്പന്നതാണ്. ഈ ഓപ്ഷനിൽ ക്ലിക്ക് ചെയ്യമ്പോൾ വരുന്ന വിൻഡോയിൽ നിന്ന്, ആദ്യം ജീവനക്കാരനെ സെലക്സ് ചെയ്യക.

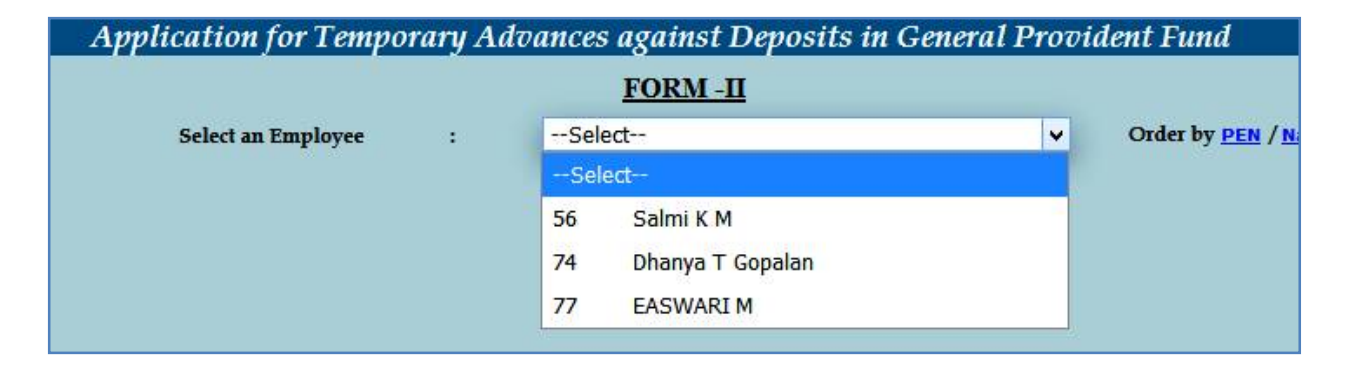

സ്പാർക്കിൽ നിന്ന്  $AG$  സൈറ്റിലേക്ക് ലിങ്ക് ജനറേറ്റ് ചെയ്യപ്പെടുകയും  $\mathrm{Form}\ -\ \mathrm{II}$ എന്ന ഓൺലൈൻ അപേക്ഷാഫോറം ഓപ്പൺ ആവുകയും ചെയ്യം. ഇതിൽ നമ്മുടെ  ${\rm GPF}$ സംബന്ധമായ മുഴുവൻ വിവരങ്ങളും വന്നിട്ടുണ്ടാകും.

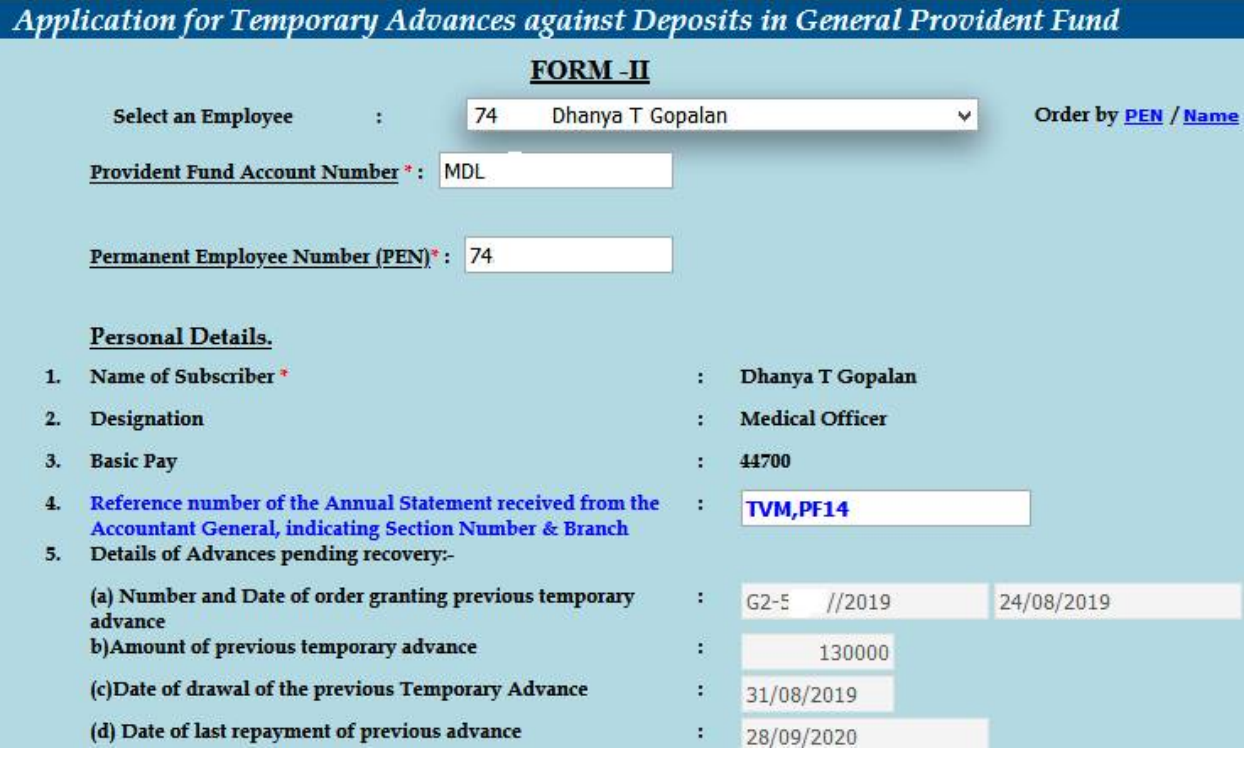

ഇതിൽ ക്രമനമ്പർ 5 ആയി മുമ്പെടുത്ത, ഇപ്പോൾ അടച്ചകൊണ്ടിരിക്കുന്ന  ${\rm GPF}$ ലോണിന്റെ വിവരങ്ങൾ വന്നിട്ടുണ്ടാകും.  $5(e)$  യിൽ പഴയ ലോണിൽ ഇനി നമ്മൾ തിരിച്ചടയ്ക്കാനുള്ള ഇകയായ Amount Pending Repayment വന്നിട്ടണ്ടാകം. ആ ഇക കണ്ട് കൃത്യമാണെന്ന് ഉറപ്പവരുത്തുക. ആദ്യമായി ലോണെടുക്കുന്ന ആളോ, മുമ്പത്തെ ലോൺ പൂർണ്ണമായും തിരിച്ചടച്ച ആളോ ആണെങ്കിൽ ഈ കോളം ബ്ലാങ്ക് ആയിരിക്കം.

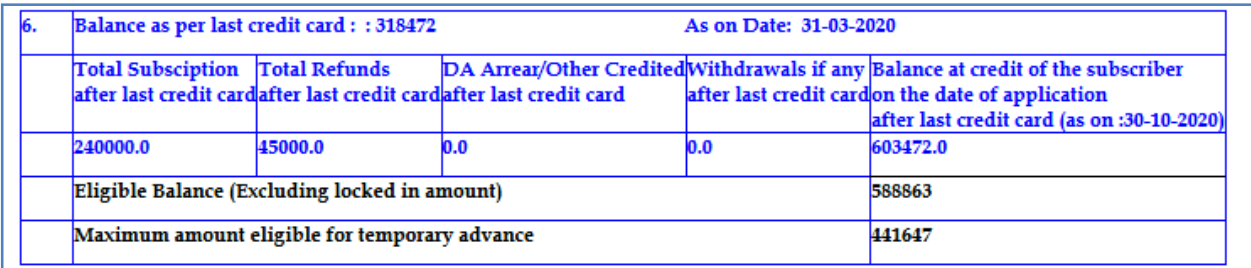

അതിന് തൊട്ടതാഴെയായി,  $\overline{\rm AG}$  യുടെ സൈറ്റിൽ നിന്നുള്ള നമ്മുടെ അക്കൗണ്ട് ബാലൻസ് വിവരങ്ങളടങ്ങിയ ടേബിൾ കാണാവ്യന്നതാണ്. ഇതിൽ നമുക്ക് ലോണായി

എടുക്കാവുന്ന പരമാവധി ഇക എഴുതിയിട്ടുണ്ടാവും. നമുക്ക് ആവശ്യമായ ഇക, നേരത്തേ പറഞ്ഞ consolidated advance calculation വച്ച് തീരുമാനിക്കുക.

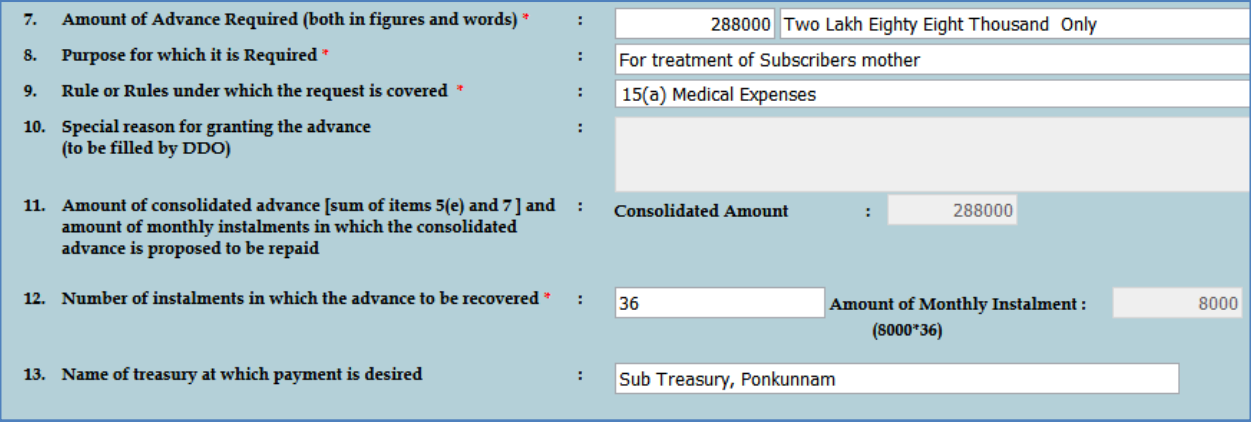

ഇടർന്ന്, താഴെ പറയുന്ന രീതിയിൽ കോളങ്ങൾ പൂരിപ്പിക്കുക.

 $S1$  No.  $7$  : നമുക്ക് ആവശ്യമായ ഇക അക്കത്തിൽ രേഖപ്പെടുത്തുക. അക്ഷരത്തിലുള്ള എൻടി തനിയെ വരുന്നതാണ്.

 $\mathrm{Sl} \ \mathrm{No} \ . \ 8 \qquad :$  എന്താവശ്യത്തിനാണോ ലോണെടുക്കുന്നത്, അത് രേഖപ്പെടുത്തുക.

 $S1$   $No. 9$  : ഏത് റൂൾ പ്രകാരമാണ് ലോണെടുക്കുന്നത് എന്നത് ഡ്രോപ്ഡൗൺ മെനുവിൽ നിന്നും തെരഞ്ഞെടുക്കുക.

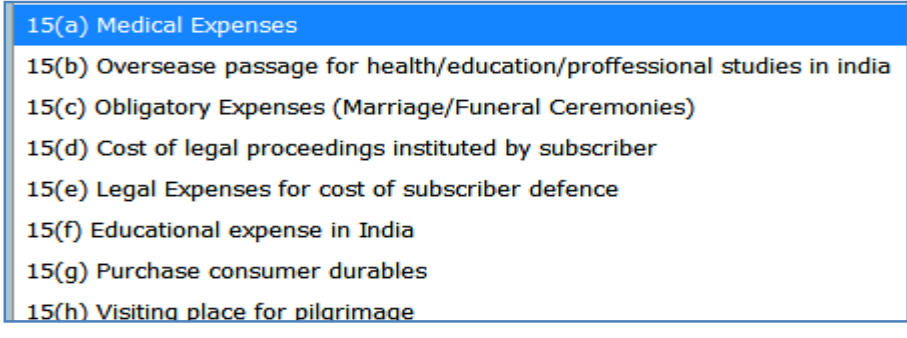

ഇത്രയും റൂളുകളാണ്  $GPF$   $TA$  എടുക്കുന്നതിനായി അനുവദനീയമായുള്ളത്.

 $\mathrm{S}l$   $\mathrm{No.~10}$   $\;$  : ആപ്ലിക്കേഷനിൽ പൂരിക്കാൻ കഴിയുന്നതല്ല. അപ്രൂവ് ചെയ്യുന്ന സമയത്ത്  $\mathrm{DDO}$ ഫിൽ ചെയ്യേണ്ടതാണ്.

Sl No. 11 : Consolidated advance ഇക തനിയെ വന്നിട്ടണ്ടാവും. എഡിറ്റബിൾ അല്ല.

 $S1$  No. 12 : No. of installments രേഖപ്പെടുത്തുക. വലതുവശത്തായി monthly installment തുക തനിയേതന്നെ വന്നിട്ടണ്ടാകം.

 $S1$  No.  $13$  : ട്രഷറിയുടെ പേരു തനിയേതന്നെ വന്നിട്ടുണ്ടാകും.

അപേക്ഷയിൽ രേഖപ്പെട്ടത്താനായി ആകെ ഉള്ളത് അഡ്വാൻസ് ഇക, ഇൻസ്റ്റാൾമെന്റകളുടെ എണ്ണം, കാരണം എന്നിവ മാത്രമാണെന്ന് കണ്ടുവല്ലോ. ഇടർന്ന് ക്രമനമ്പർ  $14$  ആയുള്ള സർട്ടിഫിക്കറ്റിനനേരെയുള്ള ചെക്ക്ബോക്ലിൽ ടിക്ക് മാർക്ക് ചെയ്ത്, താഴെയുള്ള Submit ബട്ടണിൽ ക്ലിക്ക് ചെയ്യക. അതോടു<mark>ക്</mark>ടടി അപേക്ഷ സമർപ്പിക്കപ്പെടുന്നതാണ്.

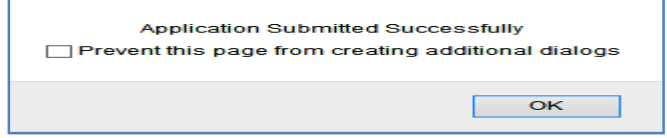

## **GPF Temporary Advance Approval**

രണ്ടാമത്തെ ഘട്ടമായ അപ്രവൽ ചെയ്യേണ്ടത്  $DDO$  ആണ്.  $DDO$  യുടെ  $GPF$  $TA$  അപ്രവ് ചെയ്യേണ്ടത്, ജില്ലാ മെഡിക്കൽ ഓഫീസർ ആണെന്ന് നേരത്തെ പറഞ്ഞുവല്ലോ.  ${\rm DMO}$  അപ്രവ് ചെയ്യണമെങ്കിലും, ഈ രണ്ടാം ഘട്ടത്തിലൂടെ നമ്മൾ പ്രവേശിച്ച്, അപേക്ഷ ജില്ലാ മെഡിക്കൽ ഓഫീസർക്ക് ഫോർവേഡ് ചെയ്തകൊടുക്കേണ്ടഇണ്ട്.

അപ്രവ് ചെയ്യന്നതിനായി Salary matters – Provident Fund(PF) – GPF Temporary Advance Approval എന്ന ഓപ്ഷൻ എടുക്കുക. അവിടെ You have 1 Pending Application(s) to Approve/Forward എന്ന് കാണാവ്പന്നതാണ്. അതിനുവലഇവശത്തായുള്ള View എന്ന ബട്ടണിൽ ക്ലിക്ക് ചെയ്യന്നതോടെ, താഴെയായി നമ്മൾ തൊട്ടമുമ്പ് സമർപ്പിച്ച അപേക്ഷ വരുന്നതാണ്. ആ അപേക്ഷ സെലക്സ് ചെയ്യക.

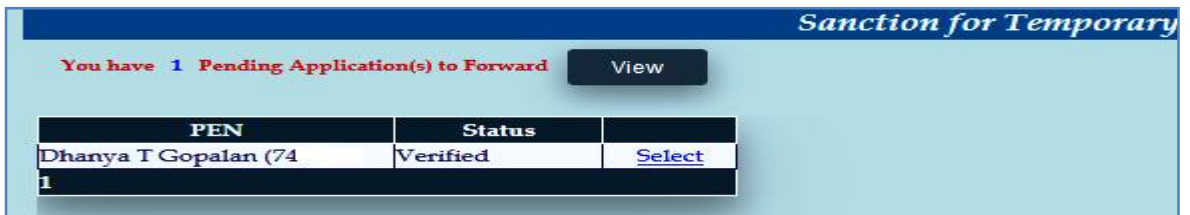

നമ്മൾ സബ്മിറ്റ് ചെയ്ത അപേക്ഷയിലെ മുഴുവൻ വിവരങ്ങളം ഇവിടെ കാണാവ്യന്നതാണ്. ഈ ഉദാഹരണത്തിൽ കാണിച്ചിരിക്കുന്നത് മെഡിക്കൽ ഓഫീസറുടെ  ${\rm GPF}$  $TA$  അപേക്ഷയായതിനാൽ, ഈ അപേക്ഷ അപ്രൂവിംഗ് അതോറിറ്റിക്ക് അയയ്ക്കാനുള്ള വിൻഡോയാണ് ഓപ്പൺ ആയിരിക്കന്നത്. അതിൽ താഴെയായി വലഇവശത്ത്, അപ്രവിംഗ് അതോറിറ്റിയുടെ Department, Office, Designation, Name തുടങ്ങിയവ ഡ്രോപ്ഡൗൺ മെനുവിൽ നിന്നും നമ്മൾ സെലക്സ് ചെയ്യണം. അതിനുശേഷം താഴെയുള്ള  $\overline{\text{Forwarding}}$ comments എന്ന കോളത്തിൽ  $\,$  May be approved എന്ന് രേഖപ്പെട്ടത്തുക. ഇടർന്ന്,

താഴെയുള്ള സർട്ടിഫിക്കറ്റിനോടുചേർന്ന ചെക്ക്ബോക്സ് ടിക്ക് മാർക്ക് ചെയ്ത്,  $\overline{\mathrm{Forward}}$  to Approving Aothority എന്ന ബട്ടണിൽ ക്ലിക്ക് ചെയ്യന്നതോടെ, നമ്മുടെ അപേക്ഷ DMO യ്ക് ഓൺലൈനായി ഫോർവേഡ് ആകന്നതാണ്. ആവശ്യമെങ്കിൽ Draft Sanction Order ഇവിടെ നിന്നും നമുക്ക് ജനറേറ്റ് ചെയ്ത് കാണാവുന്നതാണ്.

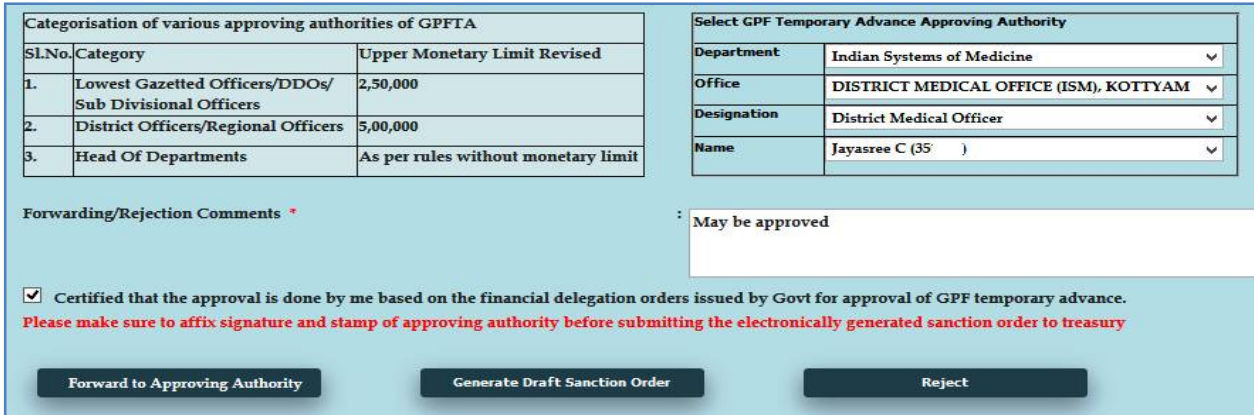

ജില്ലാ മെഡിക്കൽ ഓഫീസർക്ക് അപേക്ഷ ഫോർവേഡ് ചെയ്തശേഷം, അവിടെ ഫോൺ വിളിച്ച് വിവരം അറിയിച്ചാൽ, ഡിജിറ്റൽ സിഗ്നേച്ചർ ഉപയോഗിച്ച്  $\rm DMO$  നമ്മുടെ അപേക്ഷ അപ്രവ് ചെയ്യന്നതായിരിക്കം. അപ്പോൾ ജനറേറ്റ് ചെയ്യന്ന $\rm{Form\text{-}II,\text{-}q}$ ന്ന് പകർപ്പ് ജില്ലാ മെഡിക്കൽ ഓഫീസിൽ നിന്നും  ${\rm DMO}$  സൈൻ ചെയ്ത്, സീലും വച്ച് നമുക്ക് നൽകന്നതാണ്.

നമ്മുടെ ജീവനക്കാരുടെ അപേക്ഷ അപ്രവ് ചെയ്യാനാണെങ്കിൽ, ഈ പേജിൽ അപ്രവിംഗ് അതോറിറ്റിയായി നമ്മുടെ പേരും വിവരങ്ങളം വന്നിട്ടണ്ടാകും. അതിനു താഴെയായി, താഴെ കാണുന്ന രീതിയിലുള്ള Enquiry ഭാഗം വന്നിട്ടണ്ടാകം. അതിൽ Special Reason എന്ന സ്ഥലത്ത് No other source to meet present expenditure എന്ന് ചേർത്താൽ മതിയാകം.

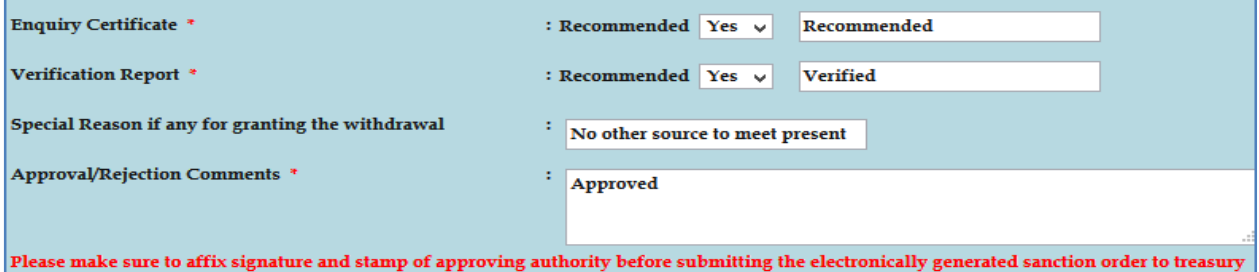

ഇതിലെ enquiry, verification സർട്ടിഫിക്കറ്റകൾ, ചിത്രത്തിൽ കാണുന്നഇപോലെ പൂരിപ്പിച്ച്, Approve ബട്ടണിൽ ക്ലിക്ക് ചെയ്യന്നതോടെ  $DSC$   $p$ assword ചോദിച്ചകൊണ്ടുള്ള വിൻഡോ വരും. അതിൽ നമ്മുടെ ഡിജിറ്റൽ സിഗ്നേച്ചർ password നൽകി സബ്മിറ്റ് ചെയ്യന്നതോടെ, അപേക്ഷ അപ്രവലാവുകയും,  $\operatorname{Form-II}$  ജനറേറ്റ് ചെയ്യപ്പെടുകയും ചെയ്യന്നതാണ്.

### **Change Approving Authority**

 $GPF$   $TA$  യുടെ അപേക്ഷ സബ്മിറ്റ് ചെയ്തശേഷം, എന്തെങ്കിലും കാരണവശാൽ അപ്രവിംഗ് അതോറിറ്റിയായ ഉദ്യോഗസ്ഥന് അത് അപ്രവ് ചെയ്യാൻ കഴിയുന്നില്ലെങ്കിൽ, തൊട്ടു മുകളിലുള്ള ഉദ്യോഗസ്ഥന്, ഈ അപേക്ഷ അപ്രൂവ് ചെയ്യാവുന്നതാണ്.  $S\!$ alary matter $s$  – Provident Fund (PF) – Change Approving authority (Temporary Advance) എന്ന ഓപ്ഷനാണ് ഇതിനായി ഉപയോഗിക്കേണ്ടത്. ആ ഓപ്ഷനിൽ ക്ലിക്ക് ചെയ്ത്, നമ്മൾ സമർപ്പിച്ച അപേക്ഷ സെലക്സ് ചെയ്യുക.

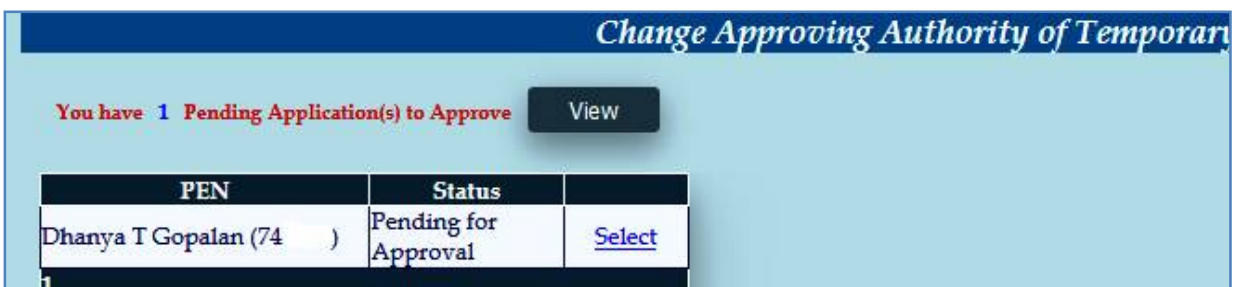

ഇടർന്ന് വരുന്ന പേജിൽ താഴെയായി, നമ്മൾ ആദ്യം കൊടുത്ത അപ്രവിംഗ<mark>്</mark> അതോറിറ്റിയുടെ വിവരങ്ങൾ കിടപ്പണ്ടാകും. അതിലെ ഓരോ എൻടിയും മാറ്റി, ഡ്രോപ്ഡൗൺ മെനുവിൽ നിന്ന്, പുതിയ അപ്രവിംഗ് അതോറിറ്റിയുടെ വിവരങ്ങൾ നൽകി, ഒരിക്കൽ കൂടി അപേക്ഷ ഫോർവേഡ് ചെയ്യാവ്യന്നതാണ്. ഇങ്ങനെ ഫോർവേഡ് ചെയ്യപ്പെട്ടന്ന അപേക്ഷ, പുതിയ അപ്രൂവിംഗ് അതോറിറ്റിയുടെ ലോഗിനിലായിരിക്കം എഇ്തുക.

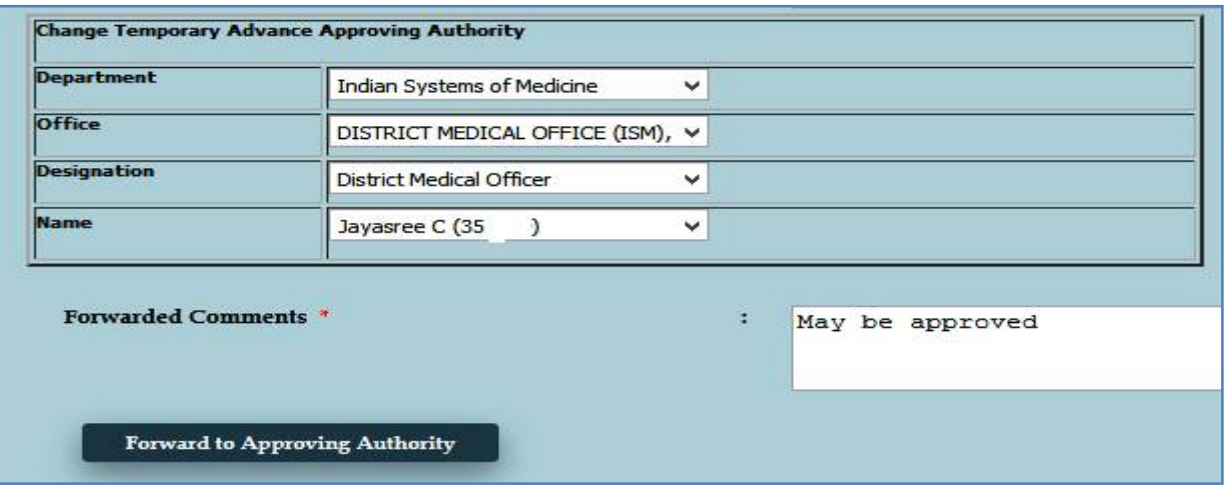

# **അɞവ് െച˘ GPF TA കാൻസൽ െചˬȲ വിധം**

 $DDO$  ഒരിക്കൽ ഡിജിറ്റൽ സിഗ്നേച്ചർ ഉപയോഗിച്ച് അപ്രവ് ചെയ്ത  $GPF$   $TA$ , മ്പ്ലൈ കാൻസൽ ചെയ്യാൻ കഴിയില്ലായിരുന്നു. സ്വാർക്കിൽ പ്രത്യേക അന്മമതിക്കായി അപേക്ഷ നൽകി, ദിവസങ്ങൾ കാത്തിരുന്നായിരുന്നു  $\rm GPF$   $\rm TA$  സാങ്ക്ഷനുകൾ മുമ്പ് കാൻസൽ ചെയ്തിരുന്നത്. എന്നാൽ ഇപ്പോൾ  $DDO$  യ്ക് തന്നെ സാങ്ക്ഷൻ ചെയ്ത  $GPF$   $TA$ അപ്രവലുകൾ കാൻസൽ ചെയ്യാവുന്നതാണ്. അതിനായി,  $Salary$  matters  $-$  Provident Fund (PF) – Cancel Approved GPF Temporary Advance Sanction Orders എന്ന ഓപ്ഷൻ ഉപയോഗിക്കാവ്വന്നതാണ്.

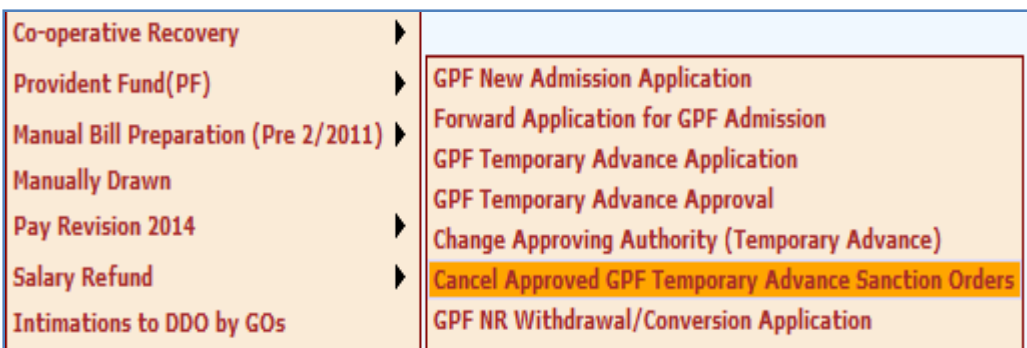

ഈ ഓപ്ഷനിൽ ക്ലിക്ക് ചെയ്യമ്പോൾ, വരുന്ന വിൻഡോയിൽ നിന്നും മാസവും വർഷവും നൽകി, വലതുവശത്ത് കാണുന്ന  $Go$  ബട്ടണിൽ ക്ലിക്ക് ചെയ്യക. തുടർന്ന്, ആ മാസം സാങ്ക്ഷൻ ചെയ്തിട്ടള്ള GPF TA സാങ്ക്ഷൻ ഓർഡറുകൾ വരുന്നതാണ്.

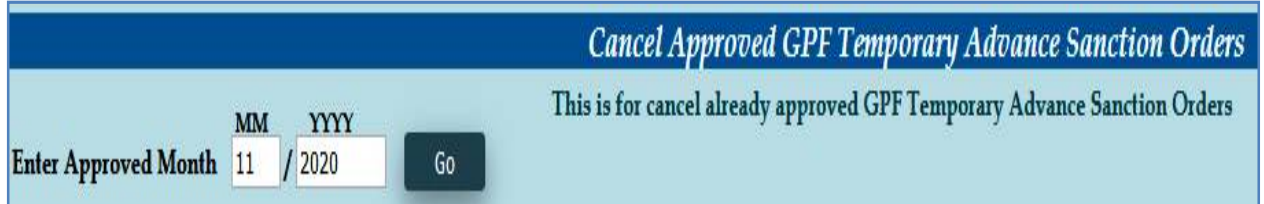

അതിൽ, കാൻസൽ ചെയ്യേണ്ടുന്ന  $GPF$   $TA$  സാങ്ക്ഷൻ ഓർഡർ സെലക്ക് ചെയ്ത്, പ്രൊസീഡ് ചെയ്യന്നതോടെ ആ ഓർഡർ കാൻസലാകുന്നതാണ്.

## **GPF TA െïയിം ബിൽ ത˫ാറാÎൽ**

 $Form-II$  ജനറേറ്റ് ചെയ്യുന്നതോടെ  $GPF$   $TA$  യുടെ പ്രൊസീഡിംഗ്സ് തയ്യാറായിക്കഴിഞ്ഞു. പഴയ  $\rm{GPF}$  Sanction form ന് ഇല്യമാണ്  $\rm{Form}\text{-}II$ . ഇനി സ്പാർക്കിൽ സാധാരണ നേരത്തേ ചെയ്യുന്നത് പോലെ അക്കൗണ്ട്സിൽ ക്ലെയിം ബിൽ തയ്യാറാക്കി, സ്പാർക്ക് ഔട്ടർ ബിൽ ജനറേറ്റ് ചെയ്യേണ്ടതായുണ്ട്. ട്രഷറിയിൽ താഴെ പറയുന്ന ഫോമുകളാണ് നൽകേണ്ടത്.

#### 1. Spark Claim bill

#### 2. Form-II

 $q$ മ്പത്തെപ്പോലെ  $\bf ABCD$  സ്റ്റേറ്റ്മെന്റകൾ, അരിയർ ഡി.എ. എക്സമ്പ്റ്റഡ് സ്റ്റേറ്റ്മെന്റ്, അവസാനവർഷത്തെ ക്രെഡിറ്റ് കാർഡ് ഇടങ്ങിയവയൊന്നും ബില്ലിനൊപ്പം നൽകേണ്ടതില്ല. ചില ട്രഷറികൾ Form-II ന്റെ പകർപ്പ്, ഇന്റിമേഷനായി ആവശ്യപ്പെട്ടന്നുണ്ട്. അങ്ങനെയെങ്കിൽ, ഒരു കോപ്പി കവറിലിട്ട് ലോക്കൽ ഡെലിവറി ബുക്കിൽ ചേർത്ത്, ഇന്റിമേഷനായി നൽകാവുന്നതാണ്.

അക്കൗണ്ട്സിൽ ക്ലെയിം ബിൽ തയ്യാറാക്കുന്നതിന്, ക്ലെയിം എൻടി ചെയ്യേണ്ടതില്ല.  $\operatorname{Form-II}$  ജനറേറ്റ് ചെയ്യന്നതോടൊപ്പം തനിയേ തന്നെ ക്ലെയിം എന്റർ ആകന്നതാണ്. അതുകൊണ്ട്,  $DDO$  ലോഗിൻ വഴി നേരിട്ട്  $Claim$  Approval ലേക്ക് പോയി ക്ലെയിം അപ്രവ് ചെയ്യാവ്വന്നതാണ്.

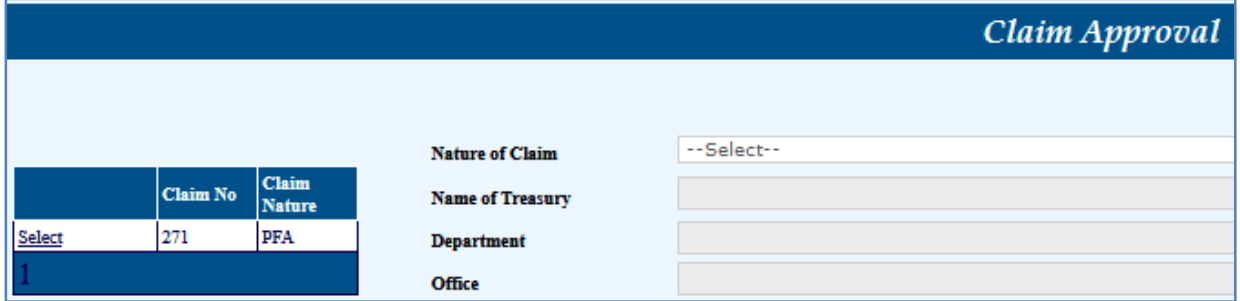

അപ്രവലിനുശേഷം,  $\text{Make } \text{Bill }$  ചെയ്യമ്പോൾ  $\text{Native}$   $\text{Alternative of } \text{claim }$  എന്ന സ്ഥലത്ത്  $PF$   $Temp$  withdrawal എന്ന് കൊടുത്താൽ മതി. Make Bill ചെയ്യന്നതോടൊപ്പം സ്പാർക്ക് ക്ലെയിം ബിൽ ജനറേറ്റ് ചെയ്യപ്പെടുന്നതാണ്. സാധാരണ ബില്ലകളെപ്പോലെ ഈ ക്ലെയിം ബില്ലം ഡിജിറ്റൽ സിഗ്നേച്ചർ ഉപയോഗിച്ച് ഇ സബ്മിഷൻ ചെയ്യേണ്ടതാണ്.

# **GPF Non Refundable Advance [ GPF NRA ]**

ജീവനക്കാരുടെ  $GPF$   $Non$   $Refundable$   $Advance$  എടുക്കുന്നത് ഇപ്പോൾ സ്പാർക്ക് വഴി ഓൺലൈനായാണ്. രണ്ട് ഘട്ടങ്ങളായാണ്  ${\rm GPF}$   ${\rm NRA}$  സ്പാർക്കിൽ പ്രൊസീഡിംഗ്സ് ആക്കുന്നത്.

- 1. GPF Non Refundable Advance Application
- 2. GPF Non Refundable Advance Approval

ഇതിൽ ആദ്യത്തെ ഘട്ടമായ  $GPF$   $NRA$  Application ചെയ്യേണ്ടുന്നത് ജീവനക്കാരന്റെ ചുമതലയാണ്. Employee Login ലെ Provident Fund – GPF NR Withdrawal/Conversion Application എന്ന ഓപ്ഷൻ വഴിയാണ് ആപ്ലിക്കേഷൻ നൽകേണ്ടത്.

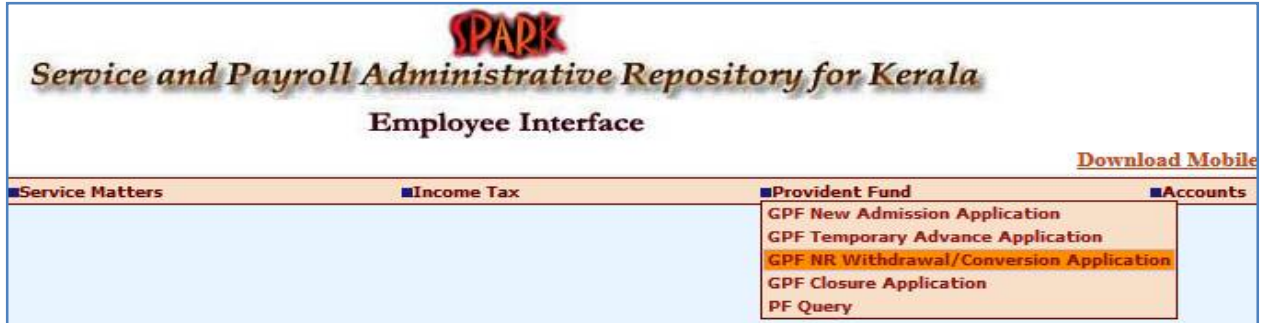

എന്നാൽ പലപ്പോഴും ജീവനക്കാർക്ക്, സ്പാർക്കം ഓൺലൈൻ സംവിധാനങ്ങളം ഉപയോഗിക്കുന്നതിൽ പരിചയക്കറവ്വള്ളതിനാൽ,  $\rm{DDO}$  യ്ല് ജീവനക്കാരന്റെ അപേക്ഷ സ്ഥാപനത്തിന്റെ Establishment  $Login$  വഴി തന്നെ സമർപ്പിക്കാവുന്നതാണ്. ഭൂരിഭാഗം ആൾക്കാരും അങ്ങനെതന്നെയാണ് ചെയ്തവരുന്നതും.

രണ്ടാമത്തെ ഘട്ടമായ GPF NRA Approval ചെയ്യന്നത് Establishment ലോഗിൻ വഴി  $DDO$  ആണ്. ഡിജിറ്റൽ സിഗ്നേച്ചർ ഉപയോഗിച്ചാണ്  $GPF$   $NRA$  അപേക്ഷ, അപ്രവ് ചെയ്യേണ്ടത്. ജീവനക്കാരുടെ  $GPF$   $NRA$  അപ്രവ് ചെയ്യന്നത് മെഡിക്കൽ ഓഫീസർ ആണെങ്കിലും, മെഡിക്കൽ ഓഫീസറുടെ  $GPF$   $NRA$  അപ്രവ് ചെയ്യേണ്ടത് controlling officer ആയ ജില്ലാ മെഡിക്കൽ ഓഫീസർ ആണ്. ജില്ലാ മെഡിക്കൽ ഓഫീസിൽ നിന്ന് അപ്രവലിന് എന്തെങ്കിലും തടസ്സമുണ്ടെങ്കിൽ, ഡയറക്ടേറ്റിൽ നിന്നും അപേക്ഷ ഓൺലൈനായി തന്നെ അപ്രവ് ചെയ്യിക്കാവുന്നതാണ്.

 $GPF$   $NRA$  ആപ്ലിക്കേഷൻ, ഓൺലൈനായി സമർപ്പിക്കുന്നതിന്മുമ്പ്, താഴെ പറയുന്ന വിവരങ്ങൾ ജീവനക്കാരനോട് ചോദിച്ച് മനസ്സിലാക്കേണ്ടതാണ്. അപേക്ഷയായി എഴുതിവാങ്ങുന്നതിലും തെറ്റില്ല.

#### 1. Required Amount

#### 2. Reason for NRA

മുമ്പൊക്കെ Previous pending advance അടക്കമുള്ള നിരവധി വിവരങ്ങൾ ആവശ്യമായിരുന്നെങ്കിലും, ഇപ്പോൾ എല്ലാ വിവരങ്ങളം സ്പാർക്കിൽ തന്നെ ലഭ്യമായതിനാൽ,  $GPF$   $NRA$  അപേക്ഷ സമർപ്പിക്കുന്നത് താരതമ്യേന വളരെ എളപ്പമാണ്.  $10$  വർഷം സർവീസ് പ്ലർത്തിയായവർക്കം, റിട്ടയർ ചെയ്യാൻ പത്തിൽ താഴെമാത്രം സർവീസ് അവശേഷിക്കന്നവർക്കമാണ് NRA യ്കള്ള അർഹത. സ്പാർക്കിൽ ലഭ്യമായ സർവീസ് വിവരങ്ങൾ വച്ച് സിസ്റ്റം തന്നെ എലിജിബിലിറ്റി കണക്കാക്കുമെന്നതിനാൽ, ഓരോ മോഡ്യളിലും അർഹതയുള്ള ജീവനക്കാരുടെ പേരു മാത്രമേ ലിസ്റ്റ് ചെയ്യപ്പെടുകയുള്ള.

### **GPF NRA Application :**

GPF NRA അപേക്ഷ സമർപ്പിക്കേണ്ടത് Salary matters – Provident Fund (PF) – GPF NR Withdrawal/Conversion Application എന്ന ഓപ്ഷൻ മുഖേനയാണ്. ജീവനക്കാരുടെ ലോഗിനിൽ നിന്നും  $\rm{Provident}$   $\rm{Fund}$   $\rm{(PF)}$   $\rm{–}$   $\rm{GPF}$   $\rm{NR}$ Withdrawal/Conversion Application എന്ന ഓപ്ഷൻ വഴിയും അപേക്ഷ നൽകാവുന്നതാണ്. ഈ ഓപ്ഷനിൽ ക്ലിക്ക് ചെയ്യമ്പോൾ വരുന്ന വിൻഡോയിൽ നിന്ന്, ആദ്യം NRA / Conversion എന്നത് തെരഞ്ഞെടുക്കുക. Default ആയി Non Refundble Withdrawal തന്നെയായിരിക്കം വന്നുകിടക്കുന്നത്. അതിനശേഷം ഡ്രോപ്ഡൗൺ മെനുവിൽ നിന്നും ജീവനക്കാരനെ സെലക്സ് ചെയ്യുക.

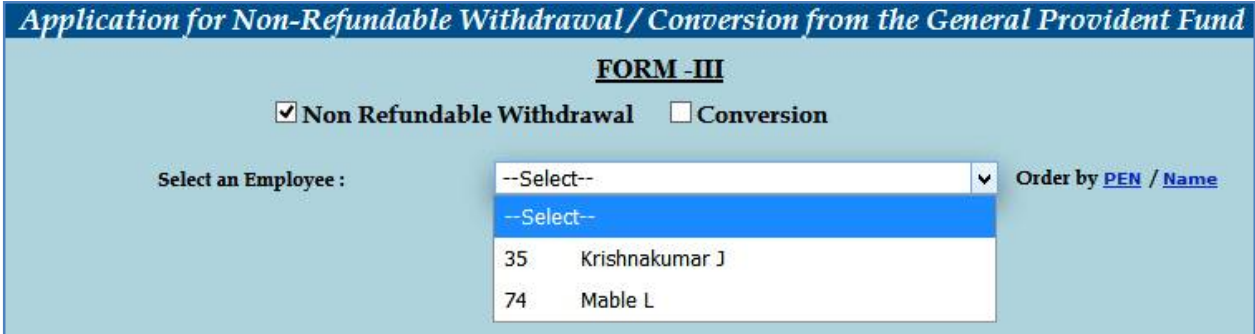

സ്പാർക്കിൽ നിന്ന്  $AG$  സൈറ്റിലേക്ക് ലിങ്ക് ജനറേറ്റ് ചെയ്യപ്പെടുകയും  $\overline{\text{Form}}$  –  $\overline{\text{III}}$ എന്ന ഓൺലൈൻ അപേക്ഷാഫോറം ഓപ്പൺ ആവുകയും ചെയ്യം. ഇതിൽ നമ്മുടെ  ${\rm GPF}$ സംബന്ധമായ മുഴുവൻ വിവരങ്ങളും വന്നിട്ടുണ്ടാകും.

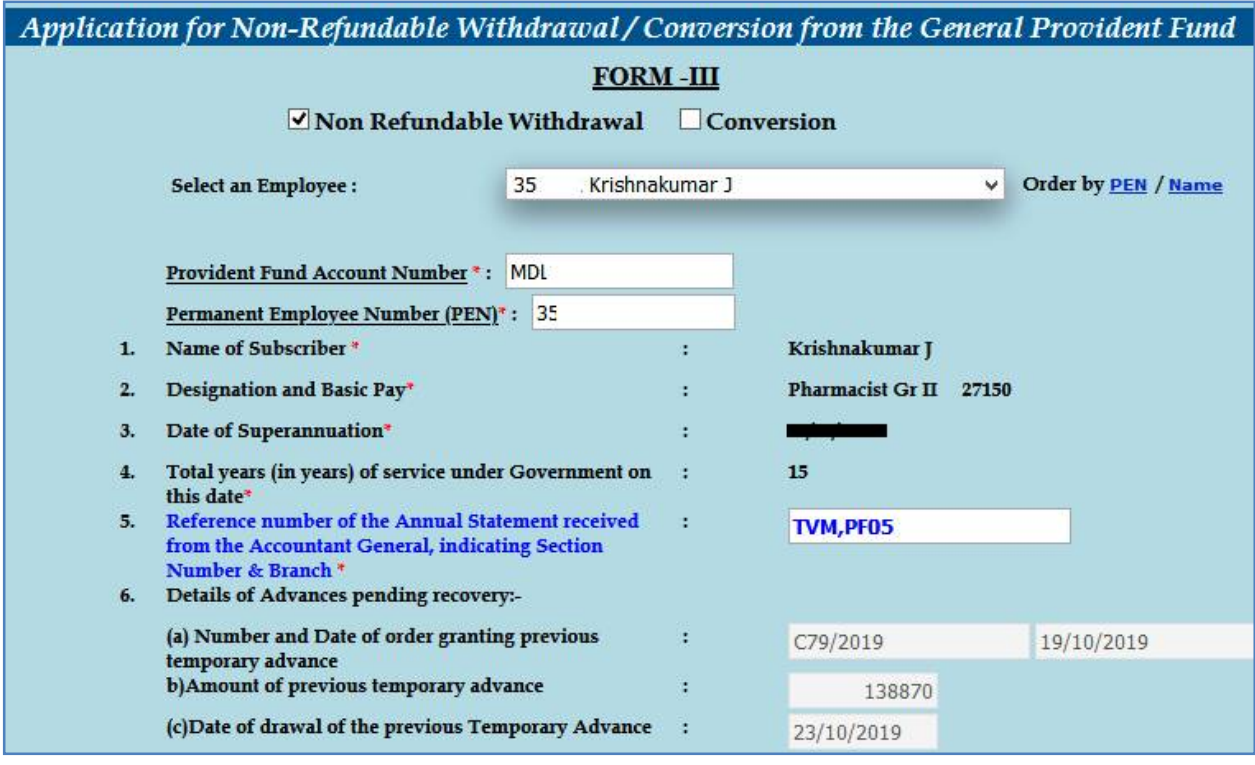

ഇതിൽ ക്രമനമ്പർ 6 ആയി മുമ്പെടുത്ത, ഇപ്പോൾ അടച്ചുകൊണ്ടിരിക്കുന്ന  ${\rm GPF}$ ലോണിന്റെ വിവരങ്ങൾ വന്നിട്ടണ്ടാകം.  $6(d)$  യിൽ പഴയ ലോണിൽ ഇനി നമ്മൾ തിരിച്ചടയ്ക്കാനുള്ള ഇകയായ Balance of previous advance, if any outstanding against the subscriber വന്നിട്ടണ്ടാകം. ആ ഇക കണ്ട് കൃത്യമാണെന്ന് ഉറപ്പവരുത്തുക. മുമ്പ് ടെമ്പററി അഡ്വാൻസ് എടുത്തിട്ടില്ലെങ്കിലോ, മുമ്പത്തെ ലോൺ പൂർണ്ണമായും തിരിച്ചടച്ച ആളോ ആണെങ്കിൽ ഈ കോളം ബ്ലാങ്ക് ആയിരിക്കം.

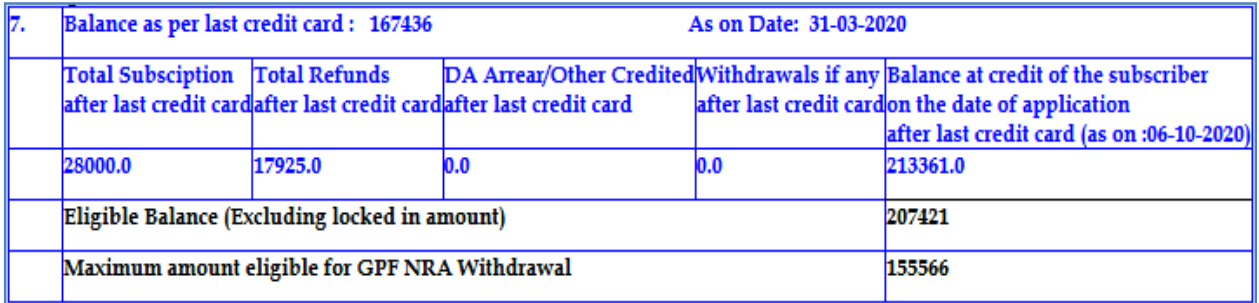

അതിന് തൊട്ടതാഴെയായി,  $\overline{\rm AG}$  യുടെ സൈറ്റിൽ നിന്നുള്ള ബാലൻസ് വിവരങ്ങളടങ്ങിയ ടേബിൾ കാണാവ്യന്നതാണ്. ഇതിൽ നമുക്ക്  $NRA$  ആയി എടുക്കാവ്യന്ന പരമാവധി ഇക എഴുതിയിട്ടുണ്ടാവും. നമുക്ക് ആവശ്യമായ ഇക തീരുമാനിക്കുക.

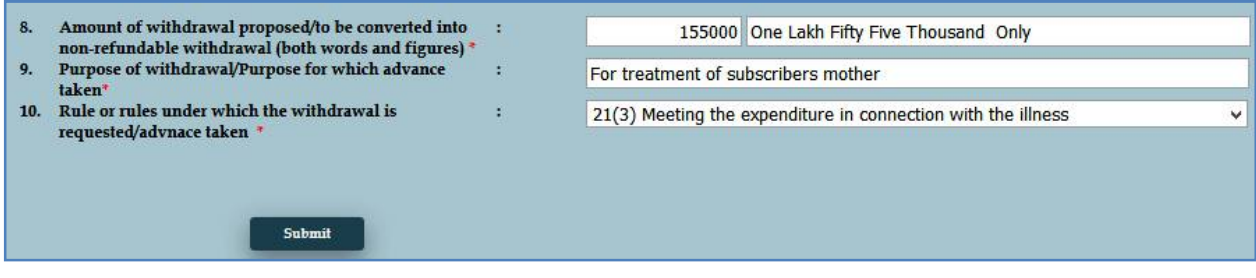

ഇടർന്ന്, താഴെ പറയുന്ന രീതിയിൽ കോളങ്ങൾ പൂരിപ്പിക്കുക.

 $\mathrm{Sl} \, \mathrm{No.} \, 8$  : നമുക്ക് ആവശ്യമായ ഇക അക്കത്തിൽ രേഖപ്പെടുത്തുക. അക്ഷരത്തിലുള്ള എൻടി തനിയെ വരുന്നതാണ്.

 $S1$  No.  $9$  : എന്താവശൃത്തിനാണോ ലോണെടുക്കുന്നത്, അത് രേഖപ്പെട്ടത്തുക.

 $\mathrm{Sl} \ \mathrm{No}. \ 10 \quad :$  ഏത് റൂൾ പ്രകാരമാണ് ലോണെടുക്കുന്നത് എന്നത് ഡ്രോപ്ഡൗൺ മെന്മവിൽ

നിന്നും തെരഞ്ഞെടുക്കുക.

21(1)(a) Higher education outside india

21(1)(b) Medical/Engineering/Other Technical or Specialized courses of two years or more it

21(2) Meeting the expenditure in connection with the marriage

21(3) Meeting the expenditure in connection with the illness

21(4) Purchasing land or repaying loan taken for the purpose

21(5) Constructing/acquiring house/ready built flat or for repaying loan for the purpose

21(6) Making additions, alterations or reconstruction of a house or repaying loan taken for the

21(7) Purchasing car, scooter, motorcycle, cycle or for repaying loan taken for the purpose

21(8) Meeting the cost of consumer durables

ഇത്രയും റൂളുകളാണ്  $GPF$  NRA എടുക്കുന്നതിനായി അനുവദനീയമായുള്ളത്.

ഇടർന്ന് ക്രമനമ്പർ  $11$  ആയുള്ള സർട്ടിഫിക്കറ്റിനനേരെയുള്ള ചെക്ക്ബോക്സിൽ ടിക്ക് മാർക്ക് ചെയ്യ്, താഴെയുള്ള Submit ബട്ടണിൽ ക്ലിക്ക് ചെയ്യക. അതോടുകൂടി അപേക്ഷ സമർപ്പിക്കപ്പെടുന്നതാണ്.

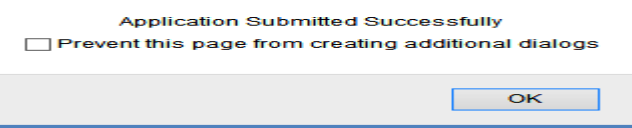

## **GPF NRA Approval**

രണ്ടാമത്തെ ഘട്ടമായ അപ്രവൽ ചെയ്യേണ്ടത്  $DDO$  ആണ്.  $DDO$  യുടെ  $GPF$  $\rm NRA$  അപ്രൂവ് ചെയ്യേണ്ടത്, ജില്ലാ മെഡിക്കൽ ഓഫീസർ ആണെന്ന് നേരത്തെ പറഞ്ഞുവല്ലോ.  ${\rm DMO}$  അപ്രവ് ചെയ്യണമെങ്കിലും, ഈ രണ്ടാം ഘട്ടത്തിലൂടെ നമ്മൾ പ്രവേശിച്ച്, അപേക്ഷ ജില്ലാ മെഡിക്കൽ ഓഫീസർക്ക് ഫോർവേഡ് ചെയ്തകൊടുക്കേണ്ടഇണ്ട്.

അപ്രവ് ചെയ്യന്നതിനായി Salary matters – Provident Fund(PF) – GPF NR Withdrawal/Conversion Approval എന്ന ഓപ്ഷൻ എടുക്കുക. അവിടെ You have 1 Pending Application(s) to Approve/Forward എന്ന് കാണാവ്പന്നതാണ്. അതിനുവലഇവശത്തായുള്ള View എന്ന ബട്ടണിൽ ക്ലിക്ക് ചെയ്യന്നതോടെ, താഴെയായി നമ്മൾ തൊട്ടമുമ്പ് സമർപ്പിച്ച അപേക്ഷ വരുന്നതാണ്. ആ അപേക്ഷ സെലക്സ് ചെയ്യക.

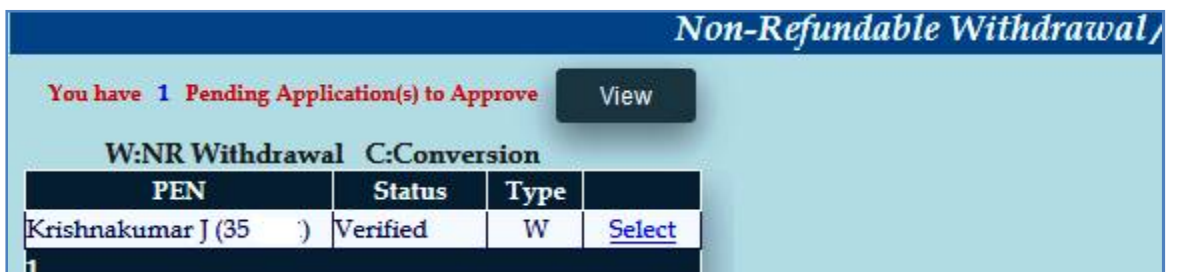

നമ്മൾ സബ്മിറ്റ് ചെയ്ത അപേക്ഷയിലെ മുഴുവൻ വിവരങ്ങളം ഇവിടെ കാണാവ്യന്നതാണ്. ഈ ഉദാഹരണത്തിൽ കാണിച്ചിരിക്കുന്നത് സ്റ്റാഫിന്റെ  ${\rm GPF\_NRA}$ അപേക്ഷയായതിനാൽ, ഈ അപേക്ഷ  $\rm DDO$  അപ്രവ് ചെയ്യാനുള്ള വിൻഡോയായാണ് ഓപ്പൺ ആയിരിക്കുന്നത്. അതിൽ താഴെയായി വലഇവശത്ത്, അപ്രവിംഗ് അതോറിറ്റിയായി നമ്മുടെ തന്നെ Department, Office, Designation, Name <u>s</u>essent world worm സെലക്സ് ആയിരിക്കുന്നത് കാണാം ഇത് മാറ്റാൻ കഴിയുന്നതല്ല. ഇടർന്നുള്ള കോളങ്ങൾ താഴെ പറയുന്ന രീതിയിൽ പൂരിപ്പിക്കുക.

11. Enquiry Certificate : Recommended എന്ന് എഴുതിയിരിക്കുന്നതിന് വലതുവശത്തായി  $Yes$  സെലക്സ് ചെയ്യക. അതിന്തവലതുവശത്തെ കോളത്തിൽ Recommended എന്ന് എഴുതിച്ചേർക്കുക.

12. Verification Report : Recommended എന്ന് എഴുതിയിരിക്കുന്നതിന് വലതുവശത്തായി  $Yes$  സെലക്സ് ചെയ്യക. അതിനുവലതുവശത്തെ കോളത്തിൽ  $Verified$  എന്ന് എഴുതിച്ചേർക്കുക.

13. Special Reason : Special Reason എന്ന സ്ഥലത്ത് No other source to meet present expenditure എന്ന് ചേർത്താൽ മതിയാകം.

Approval/Rejection Comments എന്ന കോളത്തിൽ Approved എന്നെഴുതിച്ചേർത്തതിനശേഷം താഴെയുള്ള  $\Delta$ pprove ബട്ടണിൽ ക്ലിക്ക് ചെയ്യക.  $\operatorname{DSC}$ കത്തിയതിനശേഷമായിരിക്കണം ഇതെല്ലാം ചെയ്യേണ്ടത്. അപ്രവ് ചെയ്യന്നതിന്മമുമ്പ്, ആവശ്യമെങ്കിൽ Draft Sanction Order ഇവിടെ നിന്നും നമുക്ക് ജനറേറ്റ് ചെയ്യ് കാണാവുന്നതാണ്.

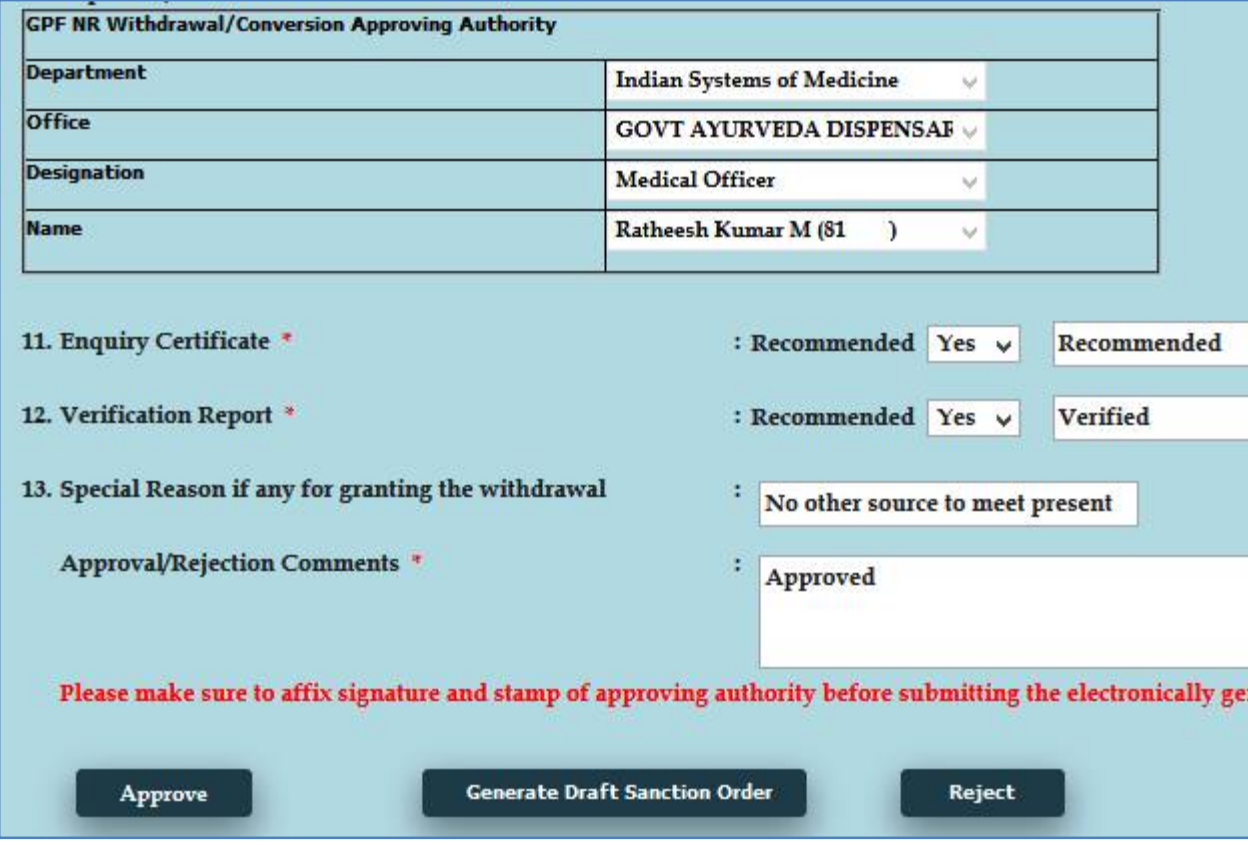

 $Approve$  ബട്ടണിൽ ക്ലിക്ക് ചെയ്യുന്നതോടെ,  $DSC$   $password$  ചേർക്കാനുള്ള വിൻഡോ വരികയും, അതിൽ  $password$  നൽകി സബ്മിറ്റ് ചെയ്യുന്നതോടെ അപേക്ഷ, അക്കൗണ്ടന്റ് ജനറലിന്റെ ഓഫീസിലേക്ക് നേരിട്ട് ഓൺലൈനായി സബ്മിറ്റ് ആവുകയും ചെയ്യം.

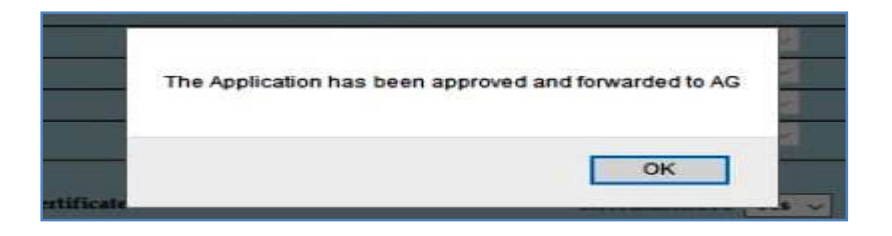

ഈ പേജിൽനിന്നും  $\overline{\mathrm{Form\text{-}III}}$  ജനറേറ്റ് ചെയ്യന്നതാണ്. ഇതിന്റെ പ്രിന്റെടുത്ത് നമുക്ക് ഫയലിൽ സൂക്ഷിക്കാം. ഈ  $\operatorname{Form-III}$  ബില്ലിനോടൊപ്പം കൊടുക്കകയോ,  $\operatorname{AG/DMO}$  യ്ക് അയയ്ക്കയോ ചെയ്യേണ്ടതില്ല.

മെഡിക്കൽ ഓഫീസറുടെ  $NRA$  അപേക്ഷ അപ്രുവ് ചെയ്യാനാണെങ്കിൽ, ഈ പേജിൽ താഴെയായി അപ്രവിംഗ് അതോറിറ്റിയെ സെലക്സ് ചെയ്യാനുള്ള ടേബിൾ വന്നിട്ടണ്ടാകും. അതിൽ നിന്നും DMO / DISM തെരഞ്ഞെടുത്ത്, Forward to Approving Authority എന്നതിൽ ക്ലിക്ക് ചെയ്യന്നതോടുകൂടി, അപേക്ഷ ഓൺലൈനായി അപ്രവിംഗ് അതോറിറ്റിക്ക് ഫോർവേഡ് ചെയ്യപ്പെട്ടന്നതാണ്.

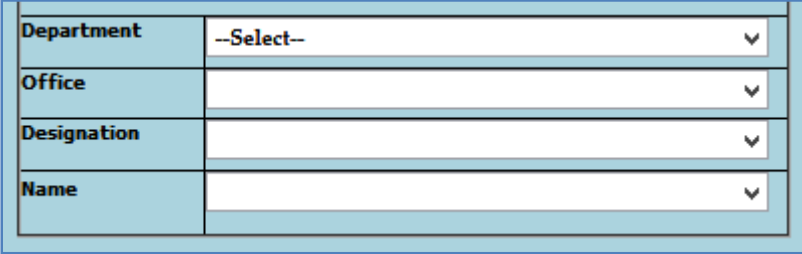

ജില്ലാ മെഡിക്കൽ ഓഫീസർക്ക് അപേക്ഷ ഫോർവേഡ് ചെയ്തശേഷം, അവിടെ ഫോൺ വിളിച്ച് വിവരം അറിയിച്ചാൽ, ഡിജിറ്റൽ സിഗ്നേച്ചർ ഉപയോഗിച്ച് DMO നമ്മുടെ അപേക്ഷ അപ്രവ് ചെയ്യകയും, അപേക്ഷ ഓൺലൈനായി അക്കൗണ്ടന്റ് ജനറലിന് സമർപ്പിക്കപ്പെടുകയും ചെയ്യം.

## **Change Approving Authority**

 $GPF$   $NRA$  യുടെ അപേക്ഷ സബ്മിറ്റ് ചെയ്തശേഷം, എന്തെങ്കിലും കാരണവശാൽ അപ്രവിംഗ് അതോറിറ്റിയായ ഉദ്യോഗസ്ഥന് അത് അപ്രവ് ചെയ്യാൻ കഴിയുന്നില്ലെങ്കിൽ, തൊട്ട  $q$ കളിലുള്ള ഉദ്യോഗസ്ഥന്, ഈ അപേക്ഷ അപ്രവ് ചെയ്യാവുന്നതാണ്.  $S$ alary matters – Provident Fund (PF) – Change Approving authority ( NR Withdrawal/Conversion ) എന്ന ഓപ്ഷനാണ് ഇതിനായി ഉപയോഗിക്കേണ്ടത്. ആ ഓപ്ഷനിൽ ക്ലിക്ക് ചെയ്യ്, നമ്മൾ സമർപ്പിച്ച അപേക്ഷ സെലക്സ് ചെയ്യക.

ഇടർന്ന് വരുന്ന പേജിൽ താഴെയായി, നമ്മൾ ആദ്യം കൊടുത്ത അപ്രവിംഗ് അതോറിറ്റിയുടെ വിവരങ്ങൾ കിടപ്പണ്ടാകും. അതിലെ ഓരോ എൻടിയും മാറ്റി, ഡ്രോപ്ഡൗൺ മെനുവിൽ നിന്ന്, പുതിയ അപ്രൂവിംഗ് അതോറിറ്റിയുടെ വിവരങ്ങൾ നൽകി, ഒരിക്കൽ കൂടി അപേക്ഷ ഫോർവേഡ് ചെയ്യാവ്യന്നതാണ്. ഇങ്ങനെ ഫോർവേഡ് ചെയ്യപ്പെടുന്ന അപേക്ഷ, പുതിയ അപ്രവിംഗ് അതോറിറ്റിയുടെ ലോഗിനിലായിരിക്കം എഇ്തുക.

# $GPF$  **NRA** ക്ലൈയിം ബിൽ തയ്യാറാക്കൽ

 $Form-III$  ജനറേറ്റ് ചെയ്യുന്നതോടെ  $GPF$   $NRA$  യുടെ പ്രൊസീഡിംഗ്സ് തയ്യാറായിക്കഴിഞ്ഞു. പക്ഷേ ഈ പ്രൊസീഡിംഗ്സ് നമ്മൾ ഫയലിൽ സൂക്ഷിച്ചാൽ മാത്രം മതി. നമ്മൾ  $AG$  യ്ക് സബ്മിറ്റ് ചെയ്ത  $NRA$  അപേക്ഷ,  $AG$  അനുവദിച്ച്, ഓതറൈസേഷൻ ആയി വരേണ്ടഇണ്ട്. അക്കൗണ്ടന്റ് ജനറൽ ഓഫീസിൽ നിന്നും  $NRA$  അനുവദിച്ച് ഉത്തരവായിട്ടണ്ടോയെന്ന് സ്പാർക്കിൽ നിന്നും നമുക്ക് അറിയാൻ കഴിയുന്നതാണ്.  $\rm{\bf{\rm\it Accounts}\rm{\rm\it -}}$ View PF Sanction Order from AG എന്ന ഓപ്ഷനെടുത്ത്, ജീവനക്കാരനെ സെലക്സ് ചെയ്താൽ, NRA പാസായി വന്നിട്ടണ്ടോ ഇല്ലയോ എന്ന് അറിയാൻ കഴിയുന്നതാണ്.

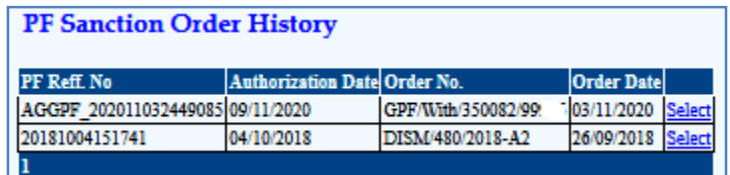

ഇതിൽ വലഇവശത്തുള്ള സെലക്ക് ബട്ടണിൽ ക്ലിക്ക് ചെയ്യാൽ,  $\rm GPF~NRA$ ഓതറൈസേഷൻ സംബന്ധിച്ച  $\overline{\rm AG}$  യുടെ അന്മമതിയുടെ മുഴുവൻ വിവരങ്ങളം അറിയാൻ കഴിയുന്നതാണ്.

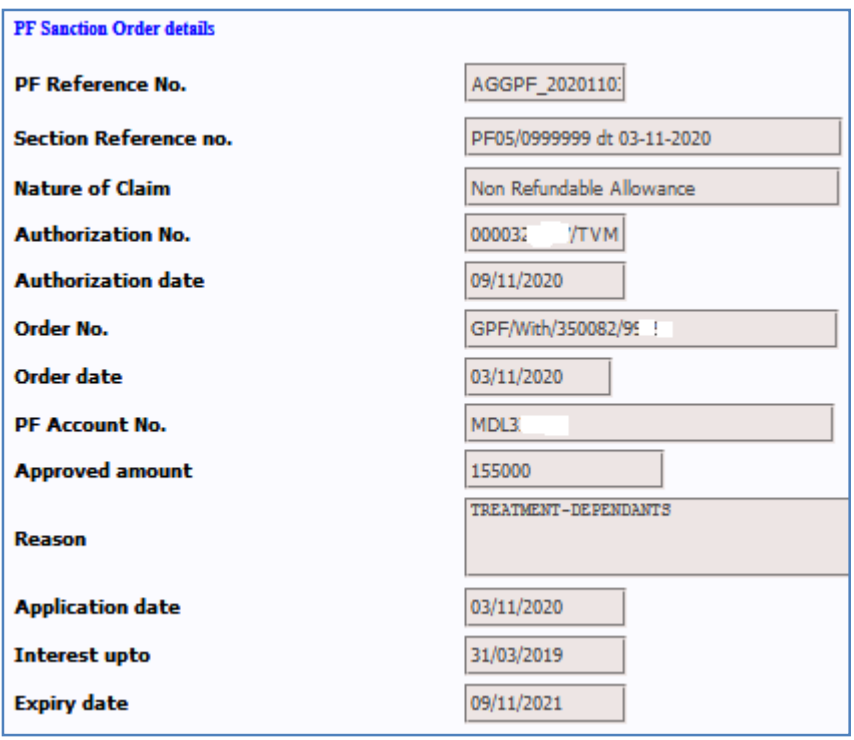

ഇനി സ്പാർക്കിൽ സാധാരണ നേരത്തേ ചെയ്യന്നത് പോലെ അക്കൗണ്ട്സിൽ ക്ലെയിം ബിൽ തയ്യാറാക്കി, സ്പാർക്ക് ഔട്ടർ ബിൽ ജനറേറ്റ് ചെയ്യേണ്ടതായുണ്ട്. ട്രഷറിയിൽ താഴെ പറയുന്ന ഫോമുകളാണ് നൽകേണ്ടത്.

#### 1. Spark Claim bill

#### 2. AG Sanction form [ can be downloaded from KSEMP ]

 $q$ മ്പത്തെപ്പോലെ  $ABCD$  സ്റ്റേറ്റ്മെന്റകൾ, അവസാനവർഷത്തെ ക്രെഡിറ്റ് കാർഡ് ഇടങ്ങിയവയൊന്നും ബില്ലിനൊപ്പം നൽകേണ്ടതില്ല. ചില ട്രഷറികൾ  $\operatorname{Form-III}$  യുടെ പകർപ്പ് ക്ടടി ആവശ്യപ്പെടുന്നുണ്ട്. അങ്ങനെയെങ്കിൽ, ഒരു കോപ്പി ബില്ലിനൊപ്പം അറ്റാച്ച് ചെയ്ത് നൽകാവ്യന്നതാണ്.

അക്കൗണ്ട്സിൽ ക്ലെയിം ബിൽ തയ്യാറാക്കുന്നതിന്, ക്ലെയിം എൻടി ചെയ്യേണ്ടഇണ്ട്. ക്ലെയിം എൻടിയിൽ ജീവനക്കാരനെ സെലക്സ് ചെയ്യമ്പോൾത്തന്നെ, NRA Claim ന്റെ മുഴുവൻ വിവരങ്ങളം ആ വരിയിൽ വരുന്നതാണ്. വലതുവശഞ്ഞള്ള insert ബട്ടണിൽ ക്ലിക്ക് ചെയ്യ്, ക്ലെയിം നമ്മൾ ഇൻസർട്ട് ചെയ്താൽ മാത്രം മതിയാകും.

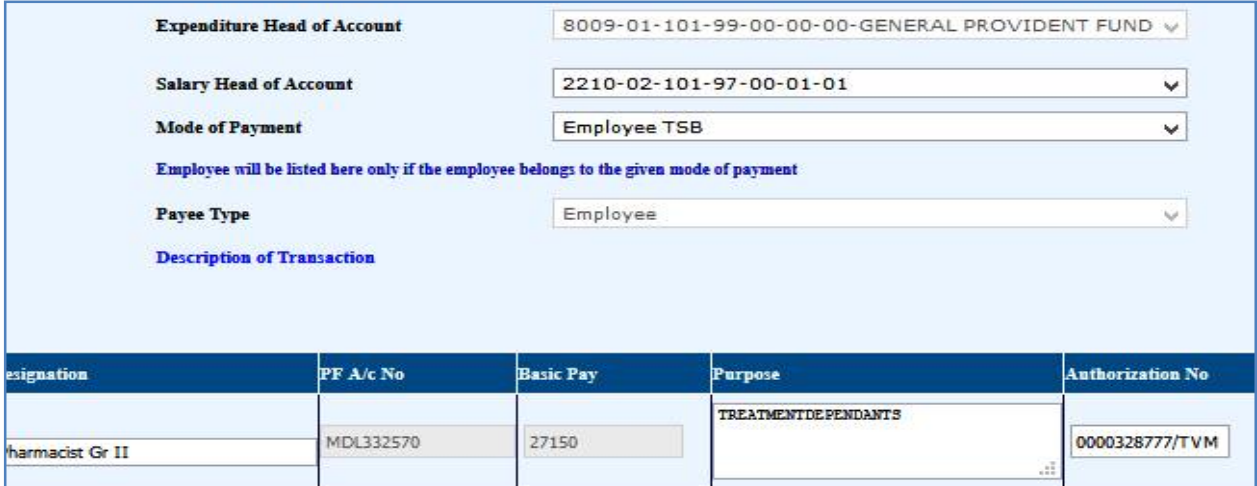

അതിനശേഷം, Claim Approval ലേക്ക് പോയി ക്ലെയിം അപ്രവ് ചെയ്യാവുന്നതാണ്. അപ്രവലിനരേഷം, Make Bill ചെയ്യമ്പോൾ Nature of claim എന്ന സ്ഥലത്ത് PF NRA withdrawal എന്ന് കൊടുത്താൽ മതി. Make Bill ചെയ്യുന്നതോടൊപ്പം സ്പാർക്ക് ക്ലെയിം ബിൽ ജനറേറ്റ് ചെയ്യപ്പെടുന്നതാണ്. സാധാരണ ബില്ലകളെപ്പോലെ ഈ ക്ലെയിം ബില്ലം ഡിജിറ്റൽ സിഗ്നേച്ചർ ഉപയോഗിച്ച് ഇ സബ്മിഷൻ ചെയ്യേണ്ടതാണ്.

# **GPF NRA Conversion**

ജീവനക്കാരുടെ  $GPF$   $NRA$   $\,$   $Conversion$  ന് അപേക്ഷിക്കുന്നത് നോൺ റീഫണ്ടബിൾ അഡ്വാൻസിന് അപേക്ഷിക്കുന്നതുപോലെ തന്നെയാണ്. NRA യുടേയും NRA Conversion ഭന്റയും അപേക്ഷ സ്പാർക്കിൽ ഒരേ ഓപ്ഷൻ വഴിയാണ് സബ്മിറ്റ് ചെയ്യന്നത്.  $\bf{GPF\_TA}$  $\alpha$ എട്ടത്ത് രണ്ട് തിരിച്ചടവ്വകൾ എങ്കിലും പ്ലർത്തിയാവ്യകയും  $\text{NRA}$  യ്ക് അപേക്ഷിക്കാൻ **േയാഗ½തˋƘായിരിÏകˋം െചˬȲ ജീവനÎാർÎ് മാljമാണ് NRA Conversion ന് അർഹതയുള്ളത്.** സാർക്ക് വഴി ഓൺലൈനായി രണ്ട് ഘട്ടങ്ങളായാണ് GPF NRA യ്ല് അപേക്ഷിക്കേണ്ടത്.

- 1. GPF NRA Conversion Application
- 2. GPF NRA Conversion Approval

ഇതിൽ ആദ്യത്തെ ഘട്ടമായ GPF NRA Conversion Application ചെയ്യേണ്ടന്നത് ജീവനക്കാരന്റെ ചുമതലയാണ്. Employee Login ലെ Provident Fund – GPF NR Withdrawal/Conversion Application എന്ന ഓപ്ഷൻ വഴിയാണ് ആപ്ലിക്കേഷൻ നൽകേണ്ടത്.

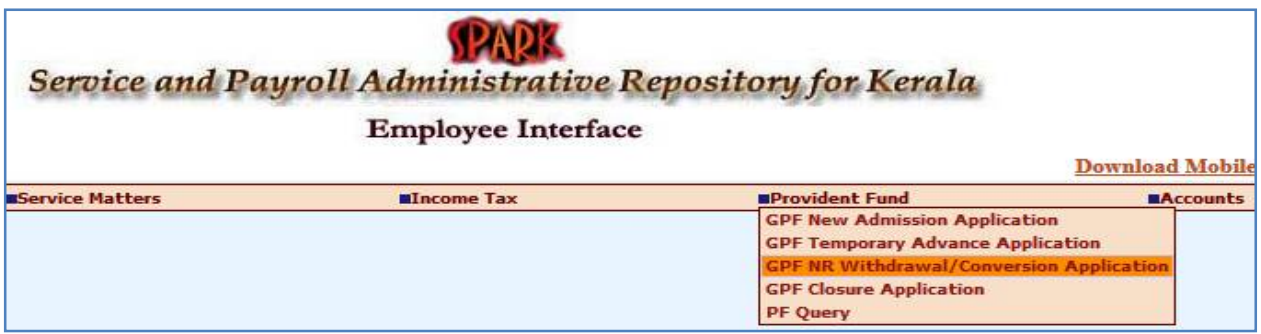

എന്നാൽ പലപ്പോഴും ജീവനക്കാർക്ക്, സ്പാർക്കം ഓൺലൈൻ സംവിധാനങ്ങളം ഉപയോഗിക്കുന്നതിൽ പരിചയക്കറവ്വള്ളതിനാൽ,  $DDO$  യ്ക് ജീവനക്കാരന്റെ അപേക്ഷ സ്ഥാപനത്തിന്റെ Establishment Login വഴി തന്നെ സമർപ്പിക്കാവുന്നതാണ്. ഭൂരിഭാഗം ആൾക്കാരും അങ്ങനെതന്നെയാണ് ചെയ്തവരുന്നതും.

രണ്ടാമത്തെ ഘട്ടമായ GPF NRA Conversion Approval ചെയ്യന്നത് Establishment ലോഗിൻ വഴി DDO ആണ്. ഡിജിറ്റൽ സിഗ്നേച്ചർ ഉപയോഗിച്ചാണ് GPF NRA Conversion അപേക്ഷ, അപ്രവ് ചെയ്യേണ്ടത്. ജീവനക്കാരുടെ GPF NRA

Conversion അപ്രവ് ചെയ്യന്നത് മെഡിക്കൽ ഓഫീസർ ആണെങ്കിലും, മെഡിക്കൽ ഓഫീസറുടെ GPF NRA Conversion അപ്രവ് ചെയ്യേണ്ടത് controlling officer ആയ ജില്ലാ മെഡിക്കൽ ഓഫീസർ ആണ്. ജില്ലാ മെഡിക്കൽ ഓഫീസിൽ നിന്ന് അപ്രവലിന് എന്തെങ്കിലും തടസ്സമുണ്ടെങ്കിൽ, ഡയറക്ടേറ്റിൽ നിന്നും അപേക്ഷ ഓൺലൈനായി തന്നെ അപ്രവ് ചെയ്യിക്കാവുന്നതാണ്.

മുമ്പൊക്കെ Previous pending advance അടക്കമുള്ള നിരവധി വിവരങ്ങൾ ആവശ്യമായിരുന്നെങ്കിലും, ഇപ്പോൾ എല്ലാ വിവരങ്ങളം സ്വാർക്കിൽ തന്നെ ലഭ്യമായതിനാൽ,  $GPF$   $NRA$   $\sim$   $Conversion$  അപേക്ഷ സമർപ്പിക്കുന്നത് താരതമ്യേന വളരെ എളപ്പമാണ്.  $10$ വർഷം സർവീസ് പൂർത്തിയായവർക്കം, റിട്ടയർ ചെയ്യാൻ പത്തിൽ താഴെമാത്രം സർവീസ് അവശേഷിക്കുന്നവർക്കമാണ്  $NRA$  യ്കം  $NRA$  Conversion നം അർഹതയുള്ളത്. സ്പാർക്കിൽ ലഭ്യമായ സർവീസ് വിവരങ്ങൾ വച്ച് സിസ്റ്റം തന്നെ എലിജിബിലിറ്റി കണക്കാക്കുമെന്നതിനാൽ, ഓരോ മോഡ്യളിലും അർഹതയുള്ള ജീവനക്കാരുടെ പേരു മാത്രമേ ലിസ്റ്റ് ചെയ്യപ്പെടുകയുള്ള.

### **GPF NRA Application :**

GPF NRA Conversion അപേക്ഷ സമർപ്പിക്കേണ്ടത് Salary matters – Provident Fund (PF) – GPF NR Withdrawal/Conversion Application എന്ന ഓപ്ഷൻ മുഖേനയാണ്. ജീവനക്കാരുടെ ലോഗിനിൽ നിന്നും  $\overline{P}$ rovident  $\overline{F}$ und  $(\overline{PF}) - \overline{G}$  $\overline{PF}$   $\overline{NR}$ Withdrawal/Conversion Application എന്ന ഓപ്ഷൻ വഴിയം അപേക്ഷ നൽകാവ്യന്നതാണ്. ഈ ഓപ്ഷനിൽ ക്ലിക്ക് ചെയ്യമ്പോൾ വരുന്ന വിൻഡോയിൽ നിന്ന്, ആദ്യം Conversion എന്നത് തെരഞ്ഞെടുക്കുക. Default ആയി Non Refundble Withdrawal തന്നെയായിരിക്കും വന്നുകിടക്കുന്നത്. അത് മാറ്റി Conversion എന്നത് സെലക്ക് ചെയ്യക. അതിനശേഷം ഡ്രോപ്ഡൗൺ മെന്മവിൽ നിന്നും ജീവനക്കാരനെ സെലക്സ് ചെയ്യക.

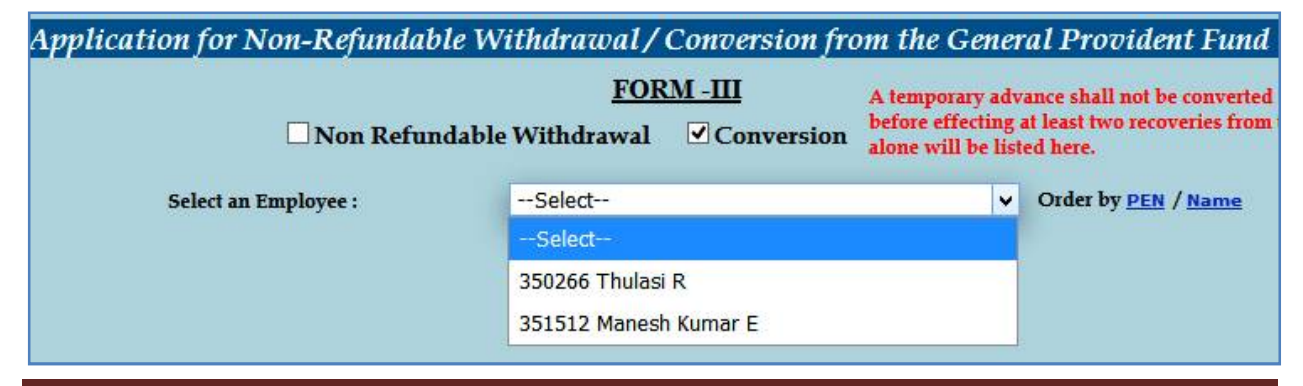

സ്പാർക്കിൽ നിന്ന്  $AG$  സൈറ്റിലേക്ക് ലിങ്ക് ജനറേറ്റ് ചെയ്യപ്പെടുകയും  $\mathrm{Form}\ -\ \mathrm{III}$ എന്ന ഓൺലൈൻ അപേക്ഷാഫോറം ഓപ്പൺ ആവുകയും ചെയ്യം. ഇതിൽ നമ്മുടെ  ${\rm GPF}$ സംബന്ധമായ മുഴുവൻ വിവരങ്ങളും വന്നിട്ടുണ്ടാകും.

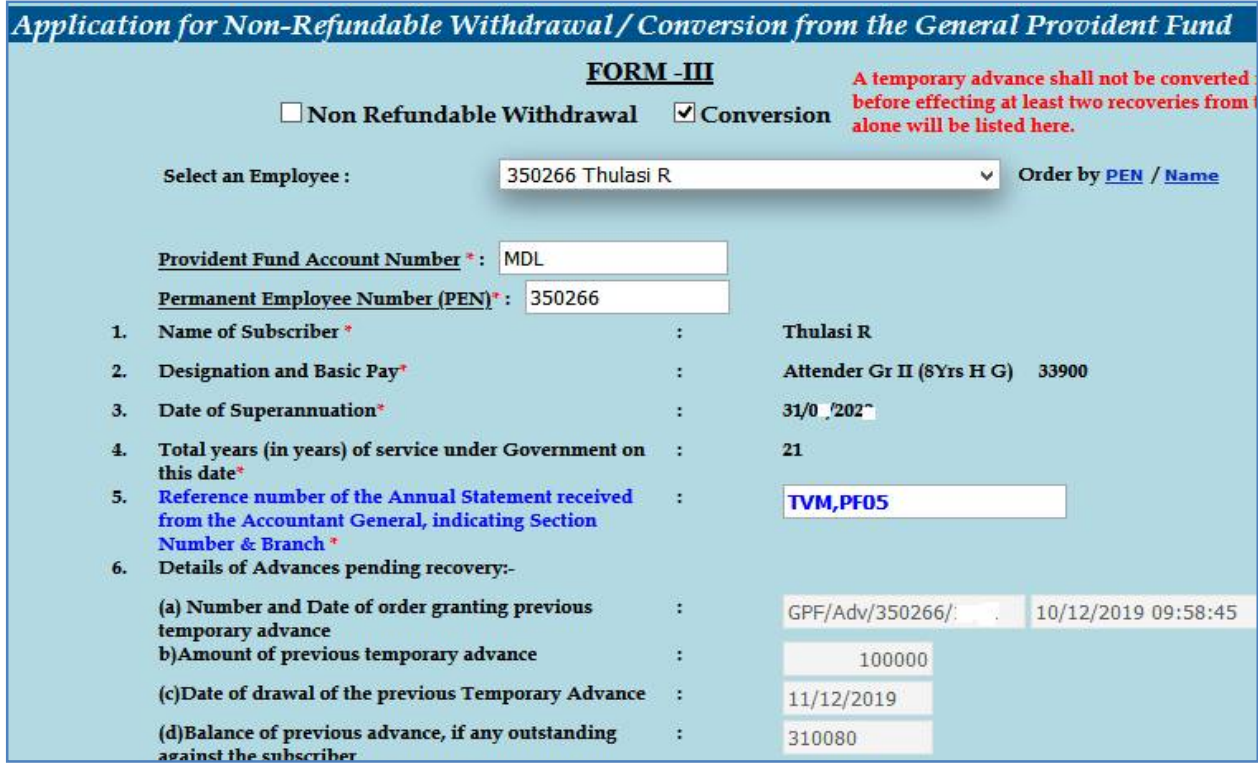

ഇതിൽ ക്രമനമ്പർ 6 ആയി മുമ്പെടുത്ത, ഇപ്പോൾ അടച്ചകൊണ്ടിരിക്കുന്ന  ${\rm GPF}$ ലോണിന്റെ വിവരങ്ങൾ വന്നിട്ടുണ്ടാകും.  $6(d)$  യിൽ പഴയ ലോണിൽ ഇനി നമ്മൾ തിരിച്ചടയ്ക്കാനുള്ള ഇകയായ Balance of previous advance, if any outstanding against the subscriber വന്നിട്ടുണ്ടാകം. ആ ഇക കണ്ട് കൃത്യമാണെന്ന് ഉറപ്പവരുത്തുക.

അതിന് തൊട്ടതാഴെയായി,  $\rm{AG}$  യുടെ സൈറ്റിൽ നിന്നുള്ള ബാലൻസ് വിവരങ്ങളടങ്ങിയ ടേബിൾ കാണാവുന്നതാണ്. ഇതിൽ നമുക്ക്  $NRA$   $\sim$  Conversion ചെയ്യാവുന്ന പരമാവധി ഇക എഴുതിയിട്ടണ്ടാവും.

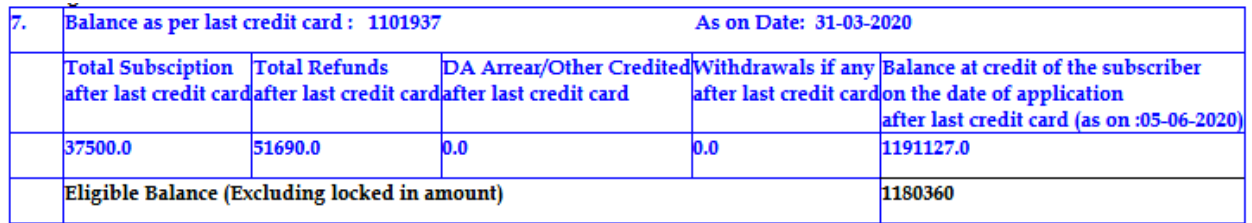

#### ഇടർന്ന്, താഴെ പറയുന്ന രീതിയിൽ കോളങ്ങൾ പ്ലരിപ്പിക്കുക. Amount of withdrawal proposed/to be converted into 8. 310080 Three Lakh Ten Thousand Eighty non-refundable withdrawal (both words and figures) \* Purpose of withdrawal/Purpose for which advance 9. Treatment of subscribers daughter taken\* 10. Rule or rules under which the withdrawal is 21(3) Meeting the expenditure in connection with the illness requested/advnace taken 11.  $\Box$  I, Thulasi R do hereby declare that the above statements furnished by me are true and that I agree to abide by the General Provident as amended from time to time. I do hereby further declare that I shall accept the amount as found admissible and authorized by the Accou (A&E), Kerala. Submit

 $\texttt{S}$ l  $\text{No. 8} \quad : \quad \text{NRA} \quad \text{Conversion} \quad$  ചെയ്യേണ്ട ഇക അക്കത്തിൽ രേഖപ്പെടുത്തുക. അക്ഷരത്തിലുള്ള എൻടി തനിയെ വരുന്നതാണ്. സാധാരണ  $\operatorname{GPF}$   $\operatorname{TA}$  യിൽ ഇനി അടയ്ക്കാൻ ബാലൻസുള്ള മുഴുവൻ ഇകയും  $\emph{Conversion}$  അപേക്ഷയിൽ തനിയെ തന്നെ വരാറ്റണ്ട്. ഈ കോളം എഡിറ്റബിളാണ്. മുഴുവൻ ഇകയും convert ചെയ്യാന്റള്ള അർഹതയില്ലെങ്കിൽ, അർഹമായ ഇക convert ചെയ്യാനായി ഇവിടെ ചേർക്കാവുന്നതാണ്.

 $\mathrm{Sl}\,\mathrm{No.}\,9$  : തനിയേതന്നെ വന്നീട്ടണ്ടാകും.  $\mathrm{GPF}\,\mathrm{TA}$  എടുക്കാനായി നമ്മൾ കൊടുത്തിട്ടുള്ള കാരണമാകം ഇവിടെ വന്നിട്ടണ്ടാവ്വക.

 $\mathrm{Sl} \, \mathrm{No}. \; 10 \; \; \; : \;$ ഏത് റൂൾ പ്രകാരമാണ് ലോണെടുക്കുന്നത് എന്നത് തനിയെവന്നിട്ടണ്ടാവും.

ഇടർന്ന് ക്രമനമ്പർ  $11$  ആയുള്ള സർട്ടിഫിക്കറ്റിനനേരെയുള്ള ചെക്ക്ബോക്സിൽ ടിക്ക് മാർക്ക് ചെയ്ത്, താഴെയുള്ള Submit ബട്ടണിൽ ക്ലിക്ക് ചെയ്യുക. അതോടുകൂടി അപേക്ഷ സമർപ്പിക്കപ്പെടുന്നതാണ്.

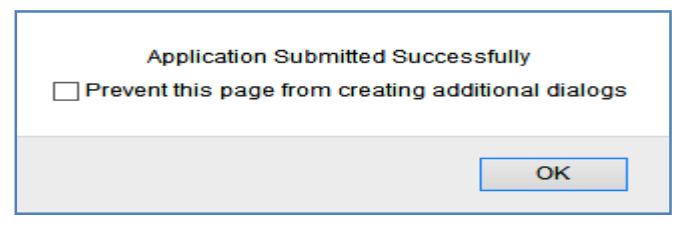

## **GPF NRA Approval**

രണ്ടാമത്തെ ഘട്ടമായ അപ്രവൽ ചെയ്യേണ്ടത്  $\rm DDO$  ആണ്.  $\rm DDO$  യുടെ  $\rm GPF$ NRA Conversion അɞവ് െചേ˫Ƙത്, ജി̘ാ െമഡിÎൽ ഓഫീസർ ആെണȲ് േനരെƴ പറഞ്ഞുവല്ലോ.  $\overline{\mathrm{DMO}}$  അപ്രവ് ചെയ്യണമെങ്കിലും, ഈ രണ്ടാം ഘട്ടത്തിലൂടെ നമ്മൾ പ്രവേശിച്ച്, അപേക്ഷ ജില്ലാ മെഡിക്കൽ ഓഫീസർക്ക് ഫോർവേഡ് ചെയ്തകൊടുക്കേണ്ടഇണ്ട്.

അപ്രവ് ചെയ്യന്നതിനായി Salary matters - Provident Fund(PF) - GPF NR Withdrawal/Conversion Approval എന്ന ഓപ്ഷൻ എട്ടക്കുക. അവിടെ You have 1 Pending Application(s) to Approve/Forward എന്ന് കാണാവുന്നതാണ്. അതിന്മവലഇവശത്തായുള്ള  $\rm{View}$  എന്ന ബട്ടണിൽ ക്ലിക്ക് ചെയ്യന്നതോടെ, താഴെയായി നമ്മൾ തൊട്ടമുമ്പ് സമർപ്പിച്ച അപേക്ഷ വരുന്നതാണ്. ആ അപേക്ഷ സെലക്സ് ചെയ്യക.

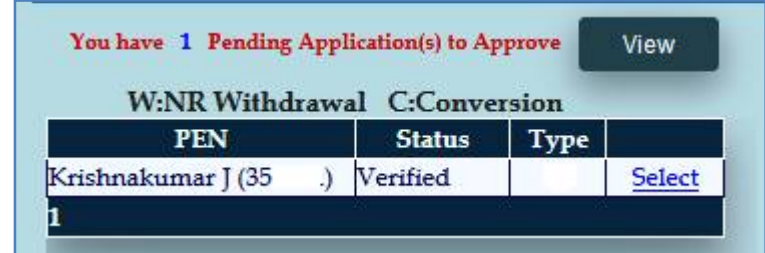

നമ്മൾ സബ്മിറ്റ് ചെയ്യ അപേക്ഷയിലെ മുഴുവൻ വിവരങ്ങളം ഇവിടെ കാണാവുന്നതാണ്. അതിൽ താഴെയായി, അപ്രവിംഗ് അതോറിറ്റിയായി നമ്മുടെ തന്നെ Department, Office, Designation, Name ഇടങ്ങിയവ തനിയേ തന്നെ സെലക് ആയിരിക്കുന്നത് കാണാം ഇത് മാറ്റാൻ കഴിയുന്നതല്ല. ഇടർന്നള്ള കോളങ്ങൾ താഴെ പറയുന്ന രീതിയിൽ പൂരിപ്പിക്കുക.

11. Enquiry Certificate : Recommended എന്ന് എഴുതിയിരിക്കുന്നതിന് വലതുവശത്തായി  $Yes$  സെലക്ക് ചെയ്യക. അതിന്തവലതുവശത്തെ കോളത്തിൽ Recommended എന്ന് എഴുതിച്ചേർക്കുക.

12. Verification Report : Recommended എന്ന് എഴുതിയിരിക്കുന്നതിന് വലതുവശത്തായി  $Yes$  സെലക്സ് ചെയ്യക. അതിനുവലതുവശത്തെ കോളത്തിൽ  $Verified$  എന്ന് എഴുതിച്ചേർക്കുക. 13. Special Reason : Special Reason എന്ന സ്ഥലത്ത് No other source to meet present expenditure എന്ന് ചേർത്താൽ മതിയാകം.

Approval/Rejection Comments എന്ന കോളത്തിൽ Approved എന്നെഴുതിച്ചേർത്തതിനശേഷം താഴെയുള്ള  $\operatorname{Approx}$  ബട്ടണിൽ ക്ലിക്ക് ചെയ്യക.  $\operatorname{DSC}$ കത്തിയതിനശേഷമായിരിക്കണം ഇതെല്ലാം ചെയ്യേണ്ടത്. അപ്രവ് ചെയ്യന്നതിന്മമ്പ്, ആവശ്യമെങ്കിൽ  $Draff$  Sanction  $Order$  ഇവിടെ നിന്നും നമുക്ക് ജനറേറ്റ് ചെയ്ത് കാണാവുന്നതാണ്.

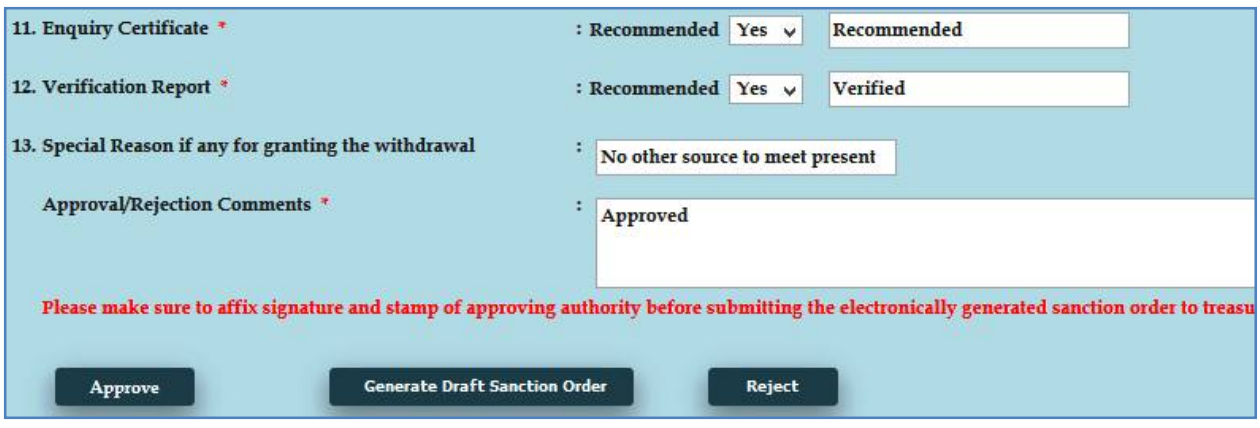

Approve ബട്ടണിൽ ക്ലിക്ക് ചെയ്യുന്നതോടെ, DSC password ചേർക്കാനുള്ള വിൻഡോ വരികയും, അതിൽ  $password$  നൽകി സബ്മിറ്റ് ചെയ്യുന്നതോടെ അപേക്ഷ, അക്കൗണ്ടന്റ് ജനറലിന്റെ ഓഫീസിലേക്ക് നേരിട്ട് ഓൺലൈനായി സബ്മിറ്റ് ആവുകയും ചെയ്യം.

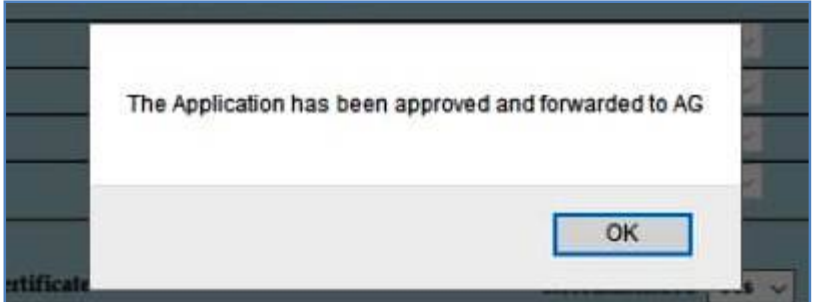

ഈ പേജിൽനിന്നും  $\overline{\mathrm{Form\text{-}III}}$  ജനറേറ്റ് ചെയ്യുന്നതാണ്. ഇതിന്റെ പ്രിന്റെടുത്ത് നമുക്ക് ഫയലിൽ സൂക്ഷിക്കാം. ഈ  $\operatorname{Form-III}$  ബില്ലിനോടൊപ്പം കൊടുക്കകയോ,  $\operatorname{AG/DMO}$  യ്ക് അയയ്ക്കയോ ചെയ്യേണ്ടതില്ല.

 െമഡിÎൽ ഓഫീസϲെട NRA Conversion അേപò അɞവ് ചെയ്യാനാണെങ്കിൽ, ഈ പേജിൽ താഴെയായി അപ്രവിംഗ് അതോറിറ്റിയെ സെലക്സ് ചെയ്യാനുള്ള ടേബിൾ വന്നിട്ടുണ്ടാകും. അതിൽ നിന്നും  $\rm{DMO}$  /  $\rm{DISM}$  തെരഞ്ഞെടുത്ത്, Forward to Approving Authority എന്നതിൽ ക്ലിക്ക് ചെയ്യുന്നതോടുകൂടി, അപേക്ഷ ഓൺലൈനായി അപ്രവിംഗ് അതോറിറ്റിക്ക് ഫോർവേഡ് ചെയ്യപ്പെടുന്നതാണ്.

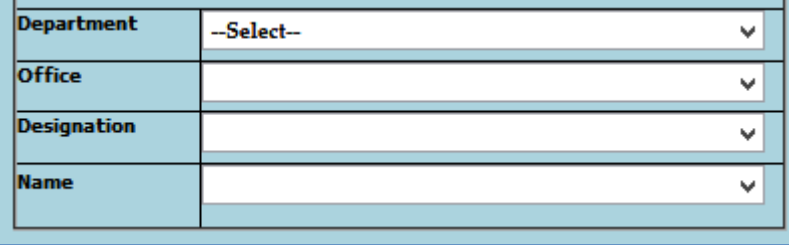

ജില്ലാ മെഡിക്കൽ ഓഫീസർക്ക് അപേക്ഷ ഫോർവേഡ് ചെയ്തശേഷം, അവിടെ ഫോൺ വിളിച്ച് വിവരം അറിയിച്ചാൽ, ഡിജിറ്റൽ സിഗ്നേച്ചർ ഉപയോഗിച്ച് DMO നമ്മുടെ അപേക്ഷ അപ്രവ് ചെയ്യകയും, അപേക്ഷ ഓൺലൈനായി അക്കൗണ്ടന്റ് ജനറലിന് സമർപ്പിക്കപ്പെടുകയും ചെയ്യം.

## **Change Approving Authority**

 $GPF$   $NRA$   $\sim$   $Conversion$  ന്റെ അപേക്ഷ സബ്മിറ്റ് ചെയ്തശേഷം, എന്തെങ്കിലും കാരണവശാൽ അപ്രവിംഗ് അതോറിറ്റിയായ ഉദ്യോഗസ്ഥന് അത് അപ്രവ് ചെയ്യാൻ കഴിയുന്നില്ലെങ്കിൽ, തൊട്ട മുകളിലുള്ള ഉദ്യോഗസ്ഥന്, ഈ അപേക്ഷ അപ്രവ് ചെയ്യാവുന്നതാണ്. Salary matters – Provident Fund (PF) – Change Approving authority ( NR Withdrawal/Conversion ) എന്ന ഓപ്ഷനാണ് ഇതിനായി ഉപയോഗിക്കേണ്ടത്. ആ ഓപ്ഷനിൽ ക്ലിക്ക് ചെയ്ത്, നമ്മൾ സമർപ്പിച്ച അപേക്ഷ സെലക്സ് ചെയ്യക.

ഇടർന്ന് വരുന്ന പേജിൽ താഴെയായി, നമ്മൾ ആദ്യം കൊട്ടത്ത അപ്രവിംഗ് അതോറിറ്റിയുടെ വിവരങ്ങൾ കിടപ്പണ്ടാകും. അതിലെ ഓരോ എൻടിയും മാറ്റി, ഡ്രോപ്ഡൗൺ മെനുവിൽ നിന്ന്, പുതിയ അപ്രവിംഗ് അതോറിറ്റിയുടെ വിവരങ്ങൾ നൽകി, ഒരിക്കൽ കൂടി അപേക്ഷ ഫോർവേഡ് ചെയ്യാവ്പന്നതാണ്. ഇങ്ങനെ ഫോർവേഡ് ചെയ്യപ്പെടുന്ന അപേക്ഷ, പുതിയ അപ്രവിംഗ് അതോറിറ്റിയുടെ ലോഗിനിലായിരിക്കം എത്തുക.

#### **ưടർനടപടികൾ**

Form-III ജനറേറ്റ് ചെയ്യന്നതോടെ GPF NRA Conversion ന്റെ പ്രൊസീഡിംഗ്സ് തയ്യാറായിക്കഴിഞ്ഞു. പക്ഷേ ഈ പ്രൊസീഡിംഗ്സ് നമ്മൾ ഫയലിൽ സൂക്ഷിച്ചാൽ മാത്രം മതി. നമ്മൾ  $AG$  യ്ക് സബ്മിറ്റ് ചെയ്ത  $NRA$   $\sim$  Conversion അപേക്ഷ,  $AG$  അനുവദിച്ച്, ഓതറൈസേഷൻ ആയി വരേണ്ടതുണ്ട്. അക്കൗണ്ടന്റ് ജനറൽ ഓഫീസിൽ നിന്നും  $NRA$ Conversion അനുവദിച്ച് ഉത്തരവായിട്ടുണ്ടോയെന്ന് സ്പാർക്കിൽ നിന്നും നമുക്ക് അറിയാൻ കഴിയുന്നതാണ്. Accounts – View PF Sanction Order from AG എന്ന ഓപ്ഷനെടുത്ത്, ജീവനക്കാരനെ സെലക്സ് ചെയ്താൽ, NRA Conversion പാസായി വന്നിട്ടണ്ടോ ഇല്ലയോ എന്ന് അറിയാൻ കഴിയുന്നതാണ്.

### **അÎൗƘɃ് ജനറൽ NRA Conversion അȔവദിÏȲേതാŴÊടി, േലാൺ ഡീϴയിൽസിൽ നിȳം GPF TA സംബȬിĿ എൻŻി തനിേയതെȲ ഡിലിϴ് ആÉȲതാണ്. നˁൾ േലാൺ ഡീϴയിൽസ് ഒȳം െചേ˫Ƙതി̘.**

# **GPF Closure**

ജീവനക്കാരുടെ  $GPF$   $Closure$  നള്ള അപേക്ഷ ഇപ്പോൾ സ്പാർക്ക് വഴി ഓൺലൈനായാണ് നൽകന്നത്. രണ്ട് ഘട്ടങ്ങളായാണ്  $GPF$   $Closure$  നുള്ള അപേക്ഷ സ്പാർക്കിൽ പ്രോസസ് ചെയ്യന്നത്.

- 1. GPF Closure Application
- 2. GPF Closure Approval

ഇതിൽ ആദ്യത്തെ ഘട്ടമായ  $\rm{GPF}$   $\rm{Closure}$  ചെയ്യേണ്ടുന്നത് ജീവനക്കാരന്റെ Ľമതലയാണ്. Employee Login െല Provident Fund – GPF Closure Application എന്ന ഓപ്ഷൻ വഴിയാണ് ആപ്ലിക്കേഷൻ നൽകേണ്ടത്.

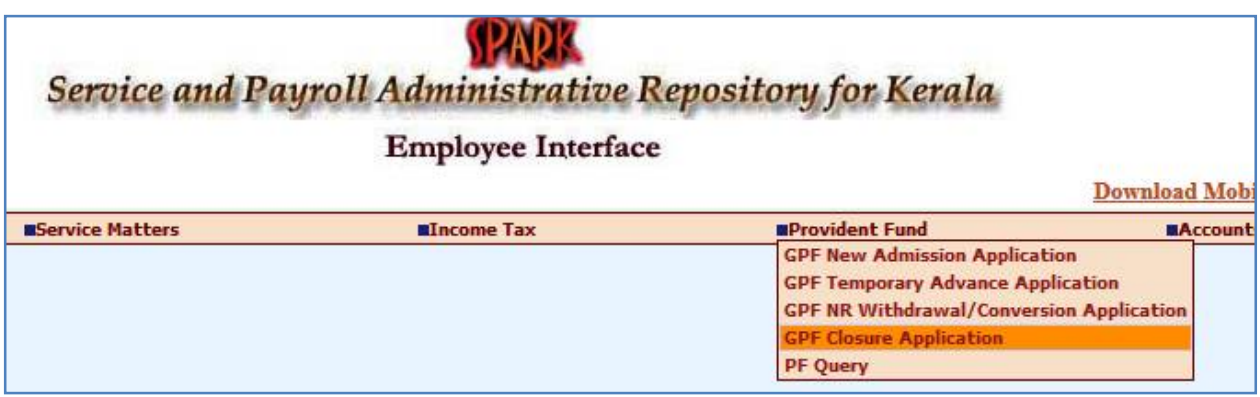

എന്നാൽ പലപ്പോഴും ജീവനക്കാർക്ക്, സ്പാർക്കം ഓൺലൈൻ സംവിധാനങ്ങളം ഉപയോഗിക്കുന്നതിൽ പരിചയക്കറവുള്ളതിനാൽ,  $DDO$  യ്ക് ജീവനക്കാരന്റെ അപേക്ഷ സ്ഥാപനത്തിന്റെ Establishment Login വഴി തന്നെ സമർപ്പിക്കാവുന്നതാണ്. ഭൂരിഭാഗം ആൾക്കാരും അങ്ങനെതന്നെയാണ് ചെയ്തവരുന്നതും.

രണ്ടാമത്തെ ഘട്ടമായ GPF Closure Approval ചെയ്യന്നത് Establishment ലോഗിൻ വഴി  $DDO$  ആണ്. ഡിജിറ്റൽ സിഗ്നേച്ചർ ഉപയോഗിച്ചാണ്  $GPF$   $Closure$  അപേക്ഷ, അപ്രുവ് ചെയ്യേണ്ടത്. ജീവനക്കാരുടെ  $GPF$   $Closure$  അപ്രുവ് ചെയ്യുന്നത് മെഡിക്കൽ ഓഫീസർ ആണെങ്കിലും, മെഡിക്കൽ ഓഫീസറുടെ  ${\rm GPF}$   ${\rm Closure}$  അപ്രവ് ചെയ്യേണ്ടത് controlling officer ആയ ജില്ലാ മെഡിക്കൽ ഓഫീസർ ആണ്. ജില്ലാ മെഡിക്കൽ ഓഫീസിൽ നിന്ന് അപ്രവലിന് എന്തെങ്കിലും തടസ്സമുണ്ടെങ്കിൽ, ഡയറക്ടേറ്റിൽ നിന്നും അപേക്ഷ ഓൺലൈനായി തന്നെ അപ്രവ് ചെയ്യിക്കാവുന്നതാണ്.

 $GPF$   $Closure$  ആപ്ലിക്കേഷൻ, ഓൺലൈനായി തയ്യാറാക്കുന്നതിനുമുമ്പ്, താഴെ പറയുന്ന ഫോറങ്ങൾ ജീവനക്കാരനെക്കൊണ്ട് പൂരിപ്പിച്ച്, സ്കാൻ ചെയ്ത്, **pdf** ഫോർമാറ്റിലാക്കി ഡെസ്ക്ടോപ്പിൽ സേവ് ചെയ്യിടേണ്ടതാണ്.

- 1. Descriptive Roll & Identification Particulars of employee
- 2. Option form ( Rule 30 C )
- 3. Declaration under Rule 117-A
- 4. Annexure Form III [ Form of Declaration ]
- 5. Statement [ vide Rule 43 of GPF Rules ]
- 6. Form of Nomination
- 7. Copy of Last Credit Card

ഇത്രയും ഫോറങ്ങൾ ആണ് റിട്ടയമെന്റ് ആകന്നതിന്മമ്പ് ക്ലോഷറിനായി അപേക്ഷിക്കന്ന ജീവനക്കാർ തയ്യാറാക്കേണ്ടത്. റിട്ടയർമെന്റിനശേഷമാണ് ജി.പി.എഫ്. ക്ലോഷറിനുള്ള അപേക്ഷ സമർപ്പിക്കുന്നതെങ്കിൽ, പെൻഷൻ പേമെന്റ് ഓർഡർ നമ്പർ കൂടി ഉൾപ്പെടുത്തിയുള്ള ഡിക്ലറേഷൻ കൂടി അറ്റാച്ച് ചെയ്യേണ്ടതാണ്. ജീവനക്കാരൻ മരണപ്പെട്ടതിനശേഷം, ആശ്രിതർക്കായി ജി.പി.എഫ്. ഇക മാറി നൽകമ്പോൾ താഴെ പറയുന്ന ഫോറങ്ങൾ കൂടി ഓൺലൈനായി അറ്റാച്ച് ചെയ്യേണ്ടതാണ്. മുകളിൽ പറഞ്ഞിരിക്കുന്നതിൽ ജീവനക്കാരൻ ഒപ്പിടേണ്ട ഫോറങ്ങൾ ഒഴിവാകുന്നതാണ്.

- 1. Departmental Enquiry Certificate
- 2. Form of Security Bond (Form K) if nominees are minors

## **GPF Closure Application :**

GPF Closure അപേക്ഷ സമർപ്പിക്കേണ്ടത് Salary matters – Provident Fund  $(PF)$  –  $GPF$  Closure Application എന്ന ഓപ്ഷൻ മുഖേനയാണ്. ജീവനക്കാരുടെ ലോഗിനിൽ നിന്നും Provident Fund (PF) – GPF Closure Application എന്ന ഓപ്ഷൻ വഴിയും അപേക്ഷ നൽകാവുന്നതാണ്. ഈ ഓപ്ഷനിൽ ക്ലിക്ക് ചെയ്യുമ്പോൾ  $\operatorname{Form}~IV$  പേജ് ഓപ്പണാകന്നതാണ്. അതിനശേഷം ഡ്രോപ്ഡൗൺ മെന്മവിൽ നിന്നും ജീവനക്കാരനെ സെലക്സ് ചെയ്യക. അതിൽ default ആയി Employees in service എന്നുള്ളതായിരിക്കം കിടക്കുന്നത്. അത് സെലക്സ് ചെയ്യുക. റിട്ടയർമെന്റിനശേഷമാണ് അപേക്ഷ നൽകനതെങ്കിൽ, രണ്ടാമത്തെ ഓപ്ഷനായ Employees Expired / Retired.. എന്നത് സെലക്സ് ചെയ്യക. അതിനുശേഷം വരുന്ന ഡ്രോപ്ഡൗൺ മെനുവിൽ നിന്നും ജീവനക്കാരനെ സെലക്സ് ചെയ്യുക.

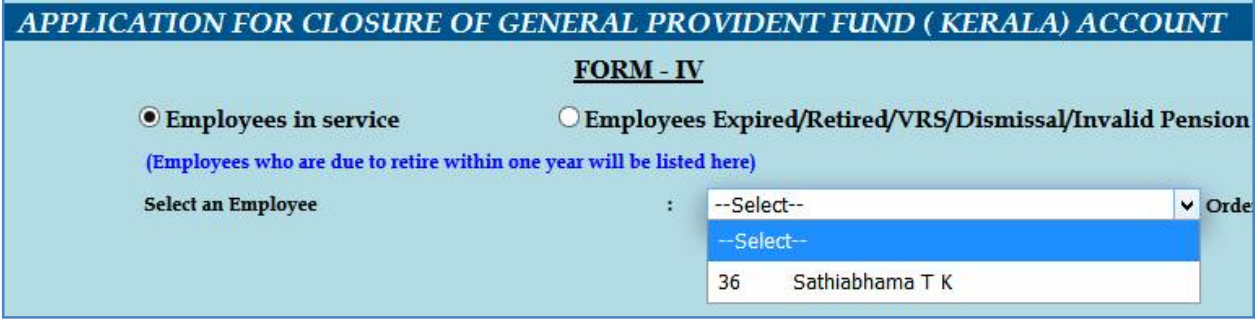

ഇടർന്ന്, GPF Closure type ചോദിക്കുന്നതാണ്. അതിൽ ഡ്രോപ്ഡൗൺ മെനുവിൽ നിന്നും Superannuation തെരഞ്ഞെടുക്കുക.

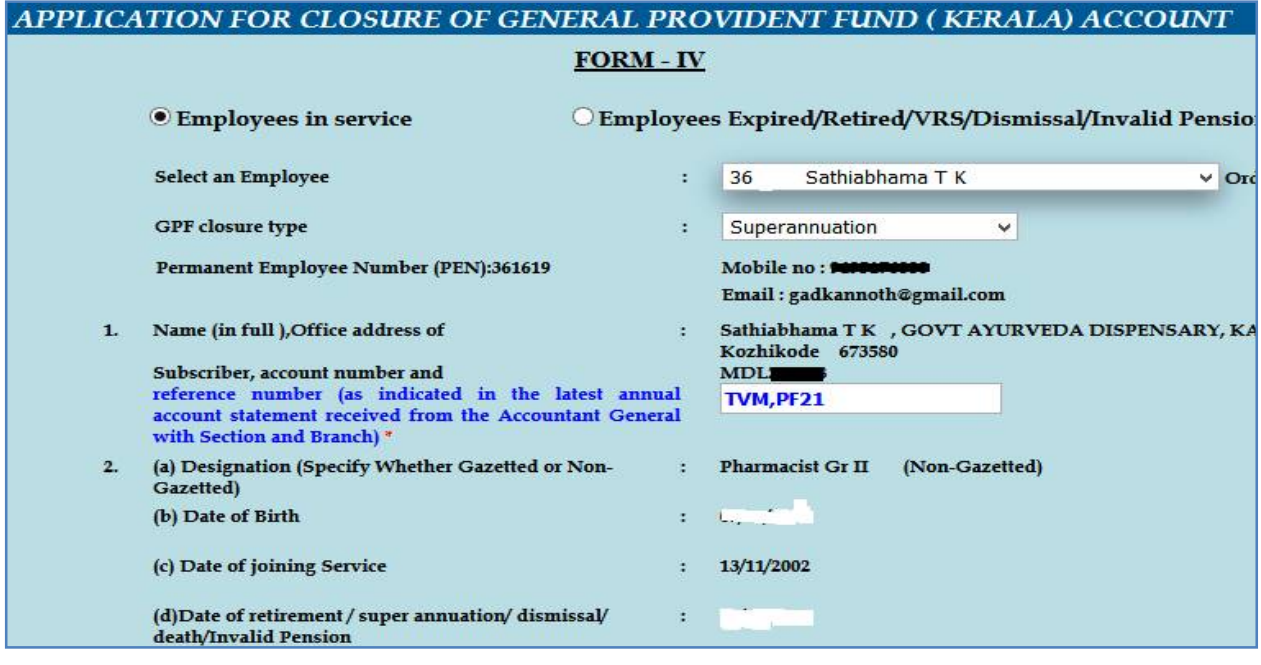

സ്പാർക്കിൽ നിന്ന്  $\overline{AG}$  സൈറ്റിലേക്ക് ലിങ്ക് ജനറേറ്റ് ചെയ്യപ്പെടുകയും  $\overline{Form}$  –  $\overline{IV}$ എന്ന ഓൺലൈൻ അപേക്ഷാഫോറം ഓപ്പൺ ആവുകയും ചെയ്യും. ഇതിൽ നമ്മുടെ  ${\rm GPF}$ സംബന്ധമായ മുഴുവൻ വിവരങ്ങളും വന്നിട്ടുണ്ടാകും.

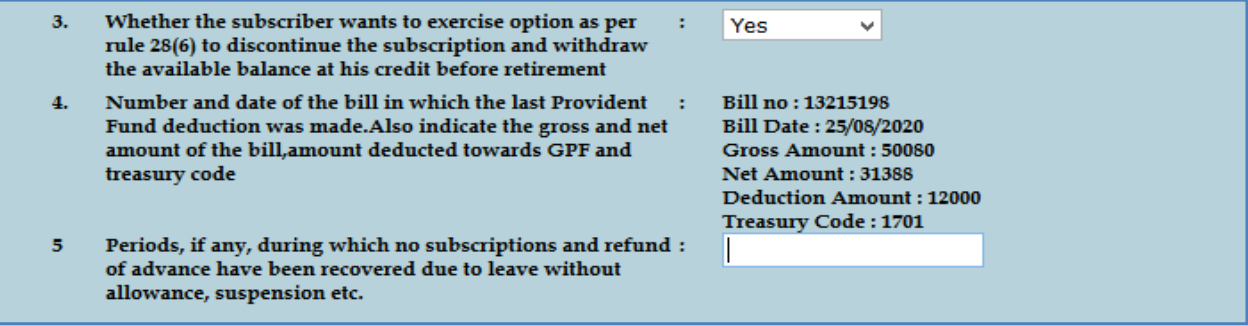

റിട്ടയർമെന്റിനുമുമ്പ് ജി.പി.എഫ്. ക്ലോസ് ചെയ്യന്നതിനാൽ,  $GPF$   $Rule 28(6)$ പ്രകാരമുള്ള ഓപ്ഷൻ നൽകന്നുണ്ടോയെന്നുള്ള ക്രമനമ്പർ  $3$  പ്രകാരമുള്ള ചോദ്യത്തിന്  $\operatorname{Yes}$ കൊട്ടക്കുക. അവസാന വരിസംഖ്യ കുറവ് ചെയ്യള്ള ബില്ലിന്റെ വിവരങ്ങൾ ക്രമനമ്പർ  $4$ പ്രകാരം തനിയേ വന്നിട്ടണ്ടാകം. അത് കൃത്യമാണെന്ന് പരിശോധിച്ച് ഉറപ്പവരുത്തുക. ജി.പി.എഫ്. വരിസംഖ്യയോ, ലോൺ തിരിച്ചടവോ മുടങ്ങിയിട്ടുള്ള കാലയളവ് ഉണ്ടായിട്ടുണ്ടെങ്കിൽ, അത് ക്രമനമ്പർ 5 പ്രകാരമുള്ള കോളത്തിൽ കാണിക്കേണ്ടതാണ്. അതിന് തൊട്ടതാഴെയായി,  $\overline{\rm AG}$  യുടെ സൈറ്റിൽ നിന്നുള്ള ബാലൻസ് വിവരങ്ങളടങ്ങിയ ടേബിൾ കാണാവ്യന്നതാണ്.

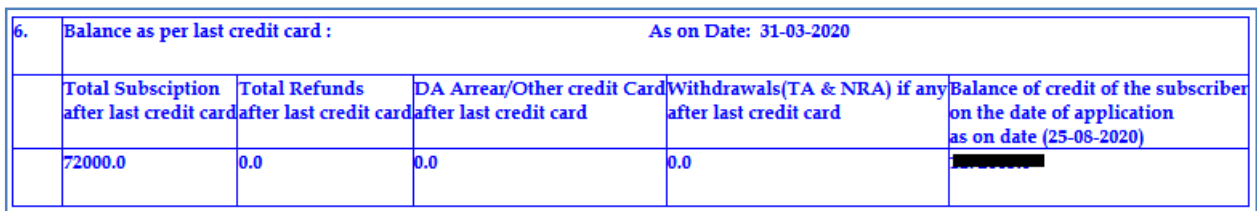

ഇതിൽ ക്ലോഷർ ഇകയുടെ വിശദവിവരങ്ങൾ ഉണ്ടാകം. അത് പരിശോധിച്ച് കൃത്യത ഉറപ്പവരുത്തുക.

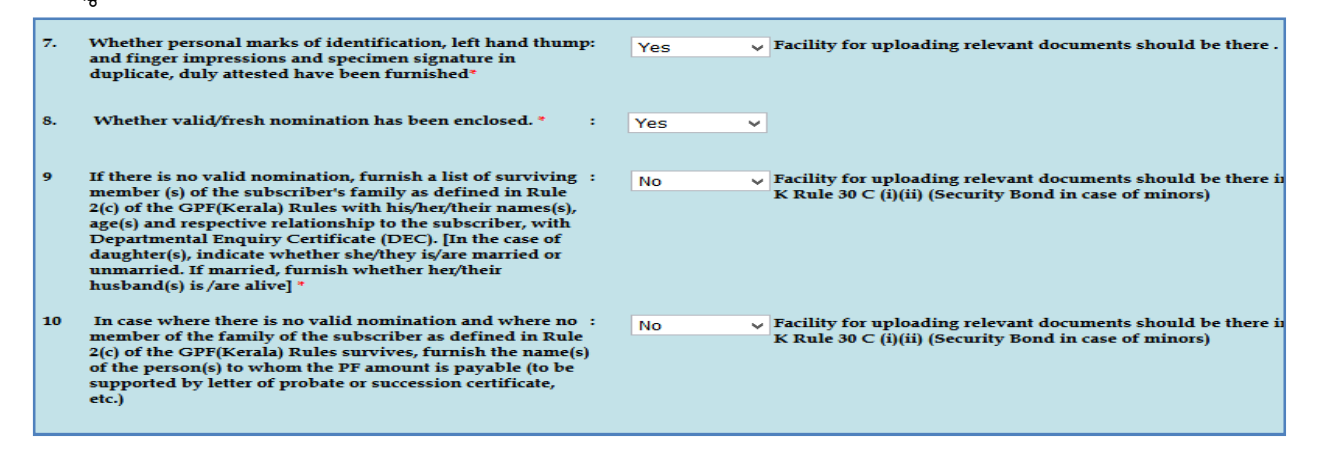

ഇടർന്ന്, താഴെ പറയുന്ന രീതിയിൽ കോളങ്ങൾ പൂരിപ്പിക്കുക.

Sl No. 7 : Personal marks of identification, thump and finger impressions, specimen signature **@**sങ്ങിയവ ഉള്ളടക്കം ചെയ്തിട്ടണ്ടോയെന്നുള്ള ചോദ്യമാണ്. അത് Yes കൊടുക്കുക.

 $\mathrm{Sl} \, \mathrm{No.} \, 8$  : നോമിനേഷൻ സംബന്ധിച്ച കോളത്തിൽ  $\mathrm{Yes}$  കൊടുക്കുക.

 $\text{SI} \, \text{No.} \, 9, \, 10$  : ജീവനക്കാരൻ മരണപ്പെട്ട കേസുകളിൽ മാത്രം ബാധകമായ കോളങ്ങൾ ആണ്. ഇവിടെ സെലക്ക് ചെയ്യാതെ വിട്ടാൽ മതിയാകും. മരണപ്പെട്ട കേസാണെങ്കിൽ,  $Yes$ നൽകിയതിന്മശേഷം, ആവശ്യമായ രേഖകൾ താഴെ ഉള്ളടക്കം ചെയ്യേണ്ടതാണ്.

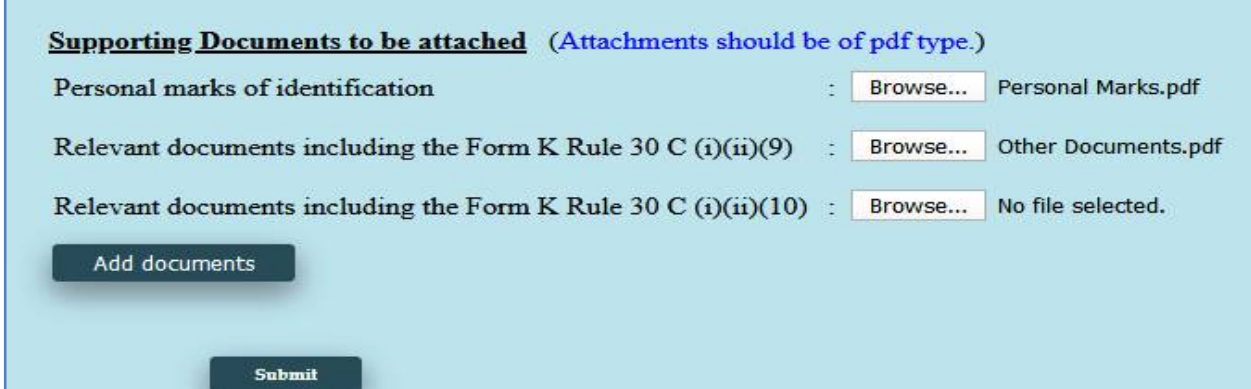

ഇടർന്ന് താഴെ സപ്പോർട്ടിംഗ് ഡോക്യുമെന്റ്സ് അറ്റാച്ച് ചെയ്യുന്നതിനുള്ള സ്ഥലമാണ്. ഇവിടെ Personal marks of Identification ഫോറം separate ആയി അറ്റാച്ച് ചെയ്യണം. ബാക്കിയുള്ള ഡോക്യമെന്റ്സ് എല്ലാം കൂടി ഒറ്റ  $pdf$  ആക്കി, താഴെയുള്ള ഏതെങ്കിലും അറ്റാച്ച്മെന്റ് സ്പെസിൽ അറ്റാച്ച് ചെയ്യാൽ മതിയാകുന്നതാണ്. ആവശ്യമെങ്കിൽ, കൂട്ടതൽ ഡോക്യമെന്റ്സ് അറ്റാച്ച് ചെയ്യന്നതിനായി Add documents എന്ന ബട്ടണിൽ ക്ലിക്ക് ചെയ്യക.എല്ലാ രേഖകളം അറ്റാച്ച് ചെയ്തതിനശേഷം, താഴെയുള്ള Submit ബട്ടണിൽ ക്ലിക്ക് ചെയ്യന്നതോടെ  $GPF$  Closure നുള്ള അപേക്ഷ സമർപ്പിക്കപ്പെടുന്നതാണ്.

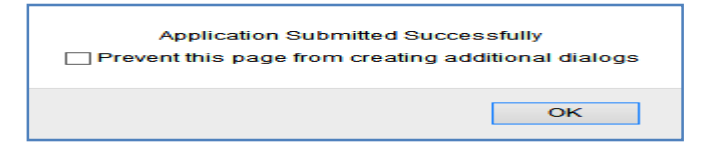

## **GPF Closure Approval**

രണ്ടാമത്തെ ഘട്ടമായ അപ്രവൽ ചെയ്യേണ്ടത്  $DDO$  ആണ്.  $DDO$  യുടെ  $GPF$ Closure അപ്രവ് ചെയ്യേണ്ടത്, ജില്ലാ മെഡിക്കൽ ഓഫീസർ ആണെന്ന് നേരത്തെ പറഞ്ഞുവല്ലോ.

അപ്രവ് ചെയ്യന്നതിനായി Salary matters – Provident Fund(PF) – GPF Closure Approval എന്ന ഓപ്ഷൻ എടുക്കുക. അവിടെ You have 1 Pending Application(s) to Approve/Forward എന്ന കാണാവ്പന്നതാണ്. അതിനുവലതുവശത്തായുള്ള View എന്ന ബട്ടണിൽ ക്ലിക്ക് ചെയ്യുന്നതോടെ, താഴെയായി നമ്മൾ തൊട്ടുമുമ്പ് സമർപ്പിച്ച അപേക്ഷ വരുന്നതാണ്. ആ അപേക്ഷ സെലക്സ് ചെയ്യുക.

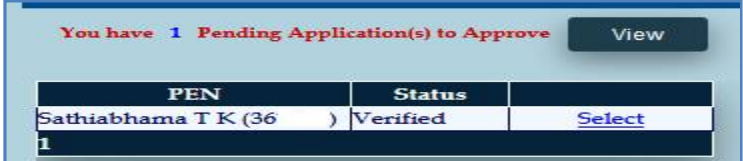

നമ്മൾ സബ്മിറ്റ് ചെയ്യ അപേക്ഷയിലെ മുഴുവൻ വിവരങ്ങളം ഇവിടെ കാണാവുന്നതാണ്. ഈ ഉദാഹരണത്തിൽ കാണിച്ചിരിക്കുന്നത് സ്റ്റാഫിന്റെ  $GPF$   $Closure$ അപേക്ഷയായതിനാൽ, ഈ അപേക്ഷ  $DDO$  അപ്രുവ് ചെയ്യാനുള്ള വിൻഡോയായാണ് ഓപ്പൺ ആയിരിക്കുന്നത്.

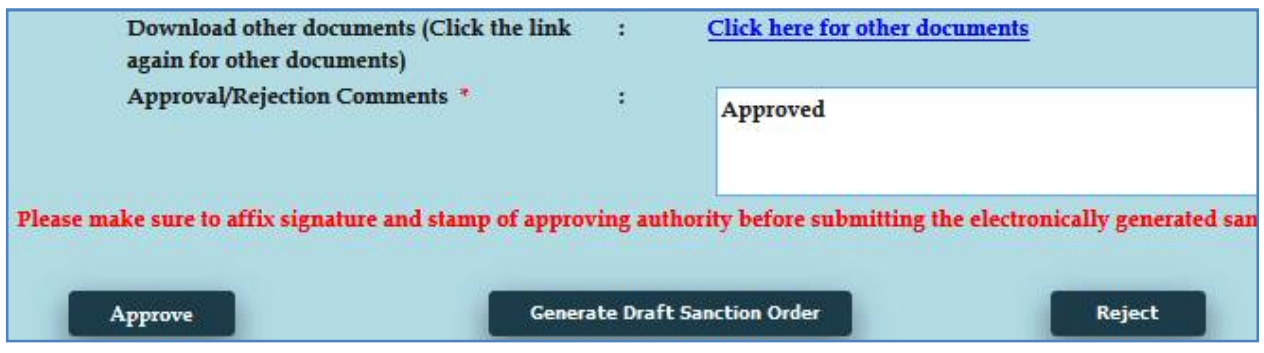

Approval/Rejection Comments എന്ന കോളത്തിൽ Approved എന്നെഴുതിച്ചേർത്തതിനശേഷം താഴെയുള്ള Approve ബട്ടണിൽ ക്ലിക്ക് ചെയ്യക.  $\operatorname{DSC}$ കത്തിയതിനശേഷമായിരിക്കണം ഇതെല്ലാം ചെയ്യേണ്ടത്. അപ്രവ് ചെയ്യന്നതിന്മുമ്പ്, ആവശ്യമെങ്കിൽ Draft Sanction Order ഇവിടെ നിന്നും നമുക്ക് ജനറേറ്റ് ചെയ്ത് കാണാ̛Ȳതാണ്.

Approve ബട്ടണിൽ ക്ലിക്ക് ചെയ്യന്നതോടെ, DSC password ചേർക്കാനുള്ള വിൻഡോ വരികയും, അതിൽ password നൽകി സബ്മിറ്റ് ചെയ്യന്നതോടെ അപേക്ഷ, അക്കൗണ്ടന്റ് ജനറലിന്റെ ഓഫീസിലേക്ക് നേരിട്ട് ഓൺലൈനായി സബ്മിറ്റ് ആവുകയും ചെയ്യം.

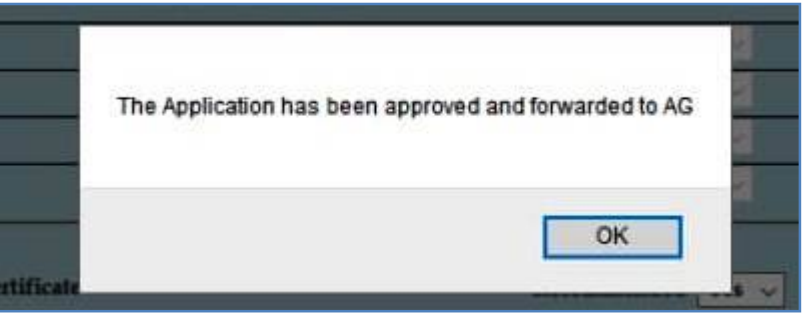

ഈ പേജിൽനിന്നും  $\overline{\mathrm{Form}\text{-}\mathrm{IV}}$  ജനറേറ്റ് ചെയ്യന്നതാണ്. ഇതിന്റെ പ്രിന്റെടുത്ത് നമുക്ക് ഫയലിൽ സൂക്ഷിക്കാം. ഈ  $\operatorname{Form-IV}$  ബില്ലിനോടൊപ്പം കൊടുക്കുകയോ,  $\operatorname{AG/DMO}$  യ്ക് അയയ്കകയോ ചെയ്യേണ്ടതില്ല.

മെഡിക്കൽ ഓഫീസറുടെ  $GPF$   $Clos$ ure അപേക്ഷ അപ്രവ് ചെയ്യാനാണെങ്കിൽ, ഈ പേജിൽ താഴെയായി അപ്രവിംഗ് അതോറിറ്റിയെ സെലക്സ് ചെയ്യാനുള്ള ടേബിൾ വന്നിട്ടണ്ടാകും. അതിൽ നിന്നും  $DMO / DISM$  തെരഞ്ഞെടുത്ത്, Forward to Approving Authority എന്നതിൽ ക്ലിക്ക് ചെയ്യന്നതോടുകൂടി, അപേക്ഷ ഓൺലൈനായി അപ്രവിംഗ് അതോറിറ്റിക്ക് ഫോർവേഡ് ചെയ്യപ്പെടുന്നതാണ്.

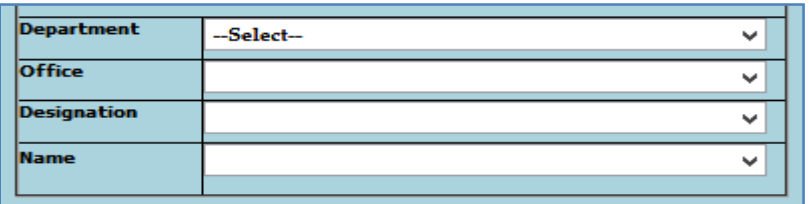

ജില്ലാ മെഡിക്കൽ ഓഫീസർക്ക് അപേക്ഷ ഫോർവേഡ് ചെയ്തശേഷം, അവിടെ ഫോൺ വിളിച്ച് വിവരം അറിയിച്ചാൽ, ഡിജിറ്റൽ സിഗ്നേച്ചർ ഉപയോഗിച്ച്  $\rm DMO$  നമ്മുടെ അപേക്ഷ അപ്രവ് ചെയ്യകയും, അപേക്ഷ ഓൺലൈനായി അക്കൗണ്ടന്റ് ജനറലിന് സമർപ്പിക്കപ്പെടുകയും ചെയ്യം.

## **Change Approving Authority**

 $GPF$   $C$ losure യുടെ അപേക്ഷ സബ്മിറ്റ് ചെയ്തശേഷം, എന്തെങ്കിലും കാരണവശാൽ അപ്രവിംഗ് അതോറിറ്റിയായ ഉദ്യോഗസ്ഥന് അത് അപ്രവ് ചെയ്യാൻ കഴിയുന്നില്ലെങ്കിൽ, തൊട്ട  $q$ കളിലുള്ള ഉദ്യോഗസ്ഥന്, ഈ അപേക്ഷ അപ്രവ് ചെയ്യാവുന്നതാണ്.  $S$ alary matters – Provident Fund (PF) – Change Approving authority (GPF Closure ) എന്ന ഓപ്ഷനാണ് ഇതിനായി ഉപയോഗിക്കേണ്ടത്. ആ ഓപ്ഷനിൽ ക്ലിക്ക് ചെയ്ത്, നമ്മൾ സമർപ്പിച്ച അപേക്ഷ സെലക്സ് ചെയ്യുക.

ഇടർന്ന് വരുന്ന പേജിൽ താഴെയായി, നമ്മൾ ആദ്യം കൊടുത്ത അപ്രവിംഗ് അതോറിറ്റിയുടെ വിവരങ്ങൾ കിടപ്പണ്ടാകും. അതിലെ ഓരോ എൻടിയും മാറ്റി, ഡ്രോപ്ഡൗൺ മെന്മവിൽ നിന്ന്, പുതിയ അപ്രവിംഗ് അതോറിറ്റിയുടെ വിവരങ്ങൾ നൽകി, ഒരിക്കൽ കടി അപേക്ഷ ഫോർവേഡ് ചെയ്യാവുന്നതാണ്. ഇങ്ങനെ ഫോർവേഡ് ചെയ്യപ്പെടുന്ന അപേക്ഷ, പുതിയ അപ്രവിംഗ് അതോറിറ്റിയുടെ ലോഗിനിലായിരിക്കം എഇ്തുക.

ജി.പി.എഫ്. ഓൺലൈൻ ക്ലോഷറിൽ അറ്റാച്ച് ചെയ്യേണ്ട എല്ലാ ഫോറങ്ങളം താഴെയുള്ള ലിങ്കിൽ ലഭ്യമാണ്. ബാധകമായവ മാത്രം അറ്റാച്ച് ചെയ്യക.

[https://drive.google.com/file/d/1ZH3sCbRF4kSPcw9z8MAcgwZ3\\_hALrNph/view?usp=sharing](https://drive.google.com/file/d/1ZH3sCbRF4kSPcw9z8MAcgwZ3_hALrNph/view?usp=sharing)

# **GPF Closure Claim Bill Preparation**

ജീവനക്കാരുടെ  ${\rm GPF\,}$   ${\rm Closure\,}$  അകൗണ്ടന്റ് ജനറൽ അനുവദിച്ച് വന്നുകഴിഞ്ഞാൽ അത് സ്പാർക്കിൽ  $Accounts - Claim entry$  വഴിയാണ് മാറി നൽകേണ്ടത്.  $AG$  അപ്രവ് ചെയ്തിട്ടണ്ടോയെന്ന് സ്പാർക്കിലൂടെ അറിയാൻ കഴിയുന്നതാണ്. അതിനായി  $\Lambda\mathrm{counts}\,-\,\mathrm{View}$  $\rm PF$  Sanction orders from  $\rm AG$  എന്ന ഓപ്ഷനിൽ ജീവനക്കാരനെ സെലക്സ് ചെയ്ത് നോക്കിയാൽ മതിയാകം. ആ ജീവനക്കാരന്റെ  $PF$  Sanction order history കാണാവുന്നതാണ്.

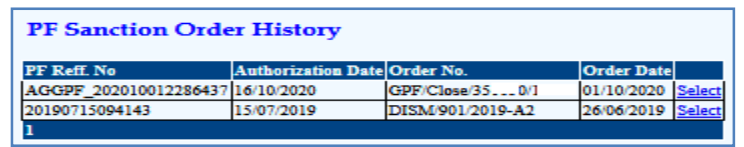

അതിൽ വലഇവശത്തായുള്ള  $\operatorname{Select}$  ബട്ടണിൽ ക്ലിക്ക് ചെയ്യാൽ,  $\operatorname{AG}$ ഓതറൈസേഷന്റെ മുഴുവൻ വിവരങ്ങളം അറിയാൻ കഴിയുന്നതാണ്.

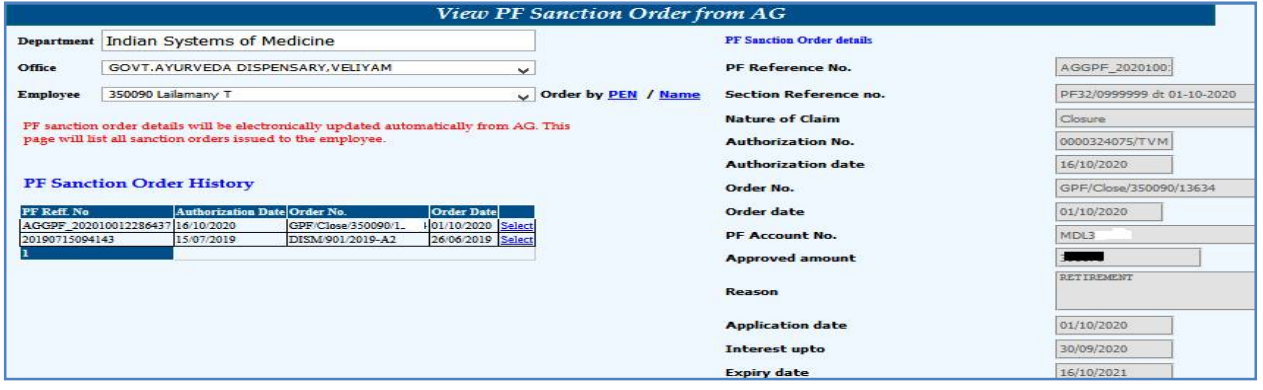

ഇങ്ങനെ അക്കൗണ്ടന്റ് ജനറലിന്റെ അന്മമതി സ്പാർക്കിൽ അപ്ഡേറ്റ് ആയിട്ടണ്ടെങ്കിൽ, നമുക്ക് സ്പാർക്കിൽ ക്ലെയിം ബിൽ തയ്യാറാക്കി, ട്ഷനിയിൽ നൽകി ജി.പി.എഫ്. ക്ലോഷർ ഇക മാറി നൽകാവുന്നതാണ്. സ്പാർക്കിൽ ക്ലെയിം ബിൽ തയ്യാറാക്കുമ്പോൾ,  $Nature$  of  $Claim$ എന്ന സ്ഥലത്ത്, PF Closure/Residual balance എന്നതാണ് സെലക്സ് ചെയ്യേണ്ടത്. ക്ലെയിം എൻട്രിയിൽ ജീവനക്കാരനെ സെലക്സ് ചെയ്യുമ്പോൾ,ക്ലെയിൽ വിവരങ്ങൾ എല്ലാം തനിയേ തന്നെ കോളങ്ങളിൽ ഫിൽ ആകന്നതാണ്. നമ്മൾ വലതുവശത്തുള്ള insert ബട്ടണിൽ ക്ലിക്ക് ചെയ്ത്, ക്ലെയിം ഇൻസർട്ട് ചെയ്താൽ മാത്രം മതിയാകന്നതാണ്. ബാക്കിയുള്ള സ്റ്റെപ്പകളെല്ലാം [ Claim Approval, Make Bill from Approved Claims, E Submission ], സാധാരണ ക്ലെയിം ബിൽ പോലെ ചെയ്താൽ മതിയാകുന്നതാണ്. സ്പാർക്കിൽ നിന്നും കിട്ടന്ന ക്ലെയിം ബില്ലം,  $\operatorname{KSEMP}$  പോർട്ടലിൽ നിന്നും ഡൗൺലോഡ് ചെയ്തെടുക്കുന്ന  $\operatorname{AG}$  യുടെ ജി.പി.എഫ്. ക്ലോഷർ ഓതറൈസേഷനും മാത്രം ട്ഷറിയിൽ നൽകിയാൽ മതി. ക്ലോഷർ ഇക മാറി നൽകിയതിനുശേഷം വിവരം  $AG$  യെ അറിയിക്കേണ്ടതാണ്.

# **View Approved GPF Sanction Orders**

സ്പാർക്കിലെ Provident Fund മോഡ്യൾ വഴി ജനറേറ്റ് ചെയ്തിട്ടള്ള എല്ലാ പ്രൊസീഡിംഗ്സുകളം ഈ ഓപ്ഷൻ വഴി കാണാവുന്നഇം പ്രിന്റ് എപ്പോൾ വേണമെങ്കിലും എട്ടക്കാവുന്നതുമാണ്. Salary matters – Provident Fund (PF)- View Approved GPF Sanction Orders എന്ന ഓപ്ഷൻ വഴിയാണ് ഇത് സാധിക്കുന്നത്. ഇതിൽ മാസവും വർഷവും നൽകിയാൽ, ആ മാസം നമ്മൾ പ്രോസസ് ചെയ്തിട്ടുള്ള പ്രൊസീഡിംഗ്സുകൾ വരുന്നതാണ്.

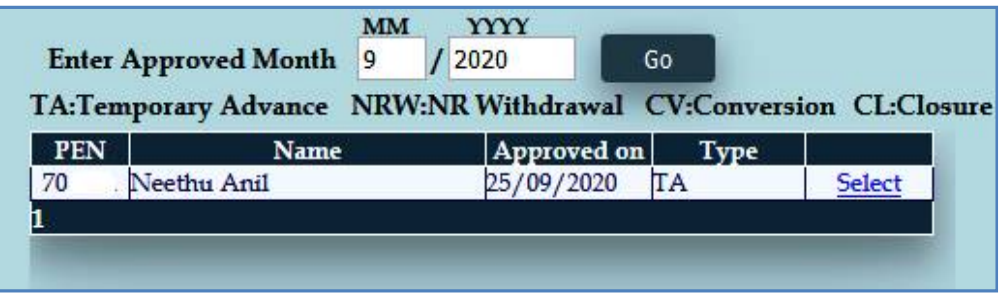

ഇതിൽ വലതുവശത്തായി കാണുന്ന  $select$  ബട്ടണിൽ ക്ലിക്ക് ചെയ്യാൽ, ആ പ്രൊസീഡിംഗ്സിന്റെ മുഴുവൻ വിവരങ്ങളം സ്കീനിൽ വരുന്നതാണ്. ആ പേജിൽ താഴെയുള്ള Generate Report എന്ന ബട്ടണിൽ ക്ലിക്ക് ചെയ്യാൽ, പ്രൊസീഡിംഗ്സ് pdf ആയി ജനറേറ്റ് ആകുന്നതാണ്.

സ്പാർക്കിലൂടെ ജനറേറ്റ് ചെയ്യന്ന GPF TA, NRA, NRA Conversion, GPF Admission, GPF Closure ഇടങ്ങി എല്ലാവിധ പ്രൊസീഡിംഗുകളം ഈ ഓപ്ഷൻ വഴി ലഭ½മാണ്.

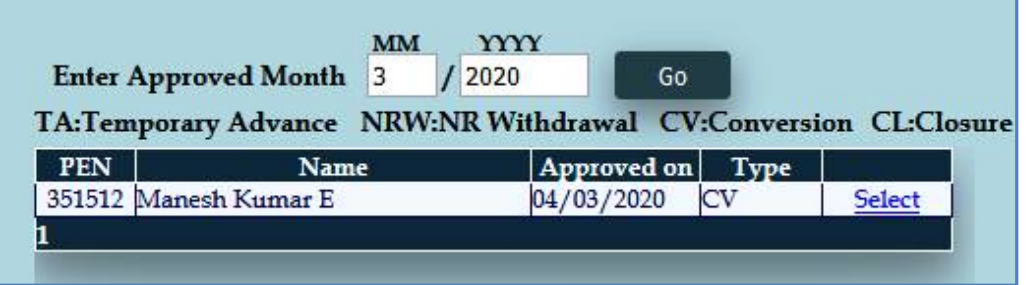

ജി.പി.എഫ്. ലെ വിവിധ ഓൺലൈൻ അപേക്ഷകൾ അപ്രവ് ചെയ്യന്ന പേജിൽ നിന്നാണ് സാധാരണ പ്രൊസീഡിംഗ്സിന്റെ pdf ജനറേറ്റ് ചെയ്യ്, പ്രിന്റ് എടുക്കുന്നത്. അങ്ങനെ എടുക്കാൻ വിട്ടുപോയവർക്ക് ഈ ഓപ്ഷൻ ഉപയോഗിക്കാവുന്നതാണ്.

# **PF Query**

നമ്മുടെ ഓഫീസിലെ ജീവനക്കാരുടെ ജി.പി.എഫ്. അക്കൗണ്ടിൽ ഇപ്പോളള്ള ബാലൻസ് ഇക അറിയുന്നതിനായി ഈ ഓപ്ഷൻ ഉപയോഗിക്കാവുന്നതാണ്. Salary Matters  $-$  Provident Fund – PF Query എന്ന ഓപ്ഷൻ ഉപയോഗിച്ചാണ് ഇത് കാണാൻ പറ്റക.

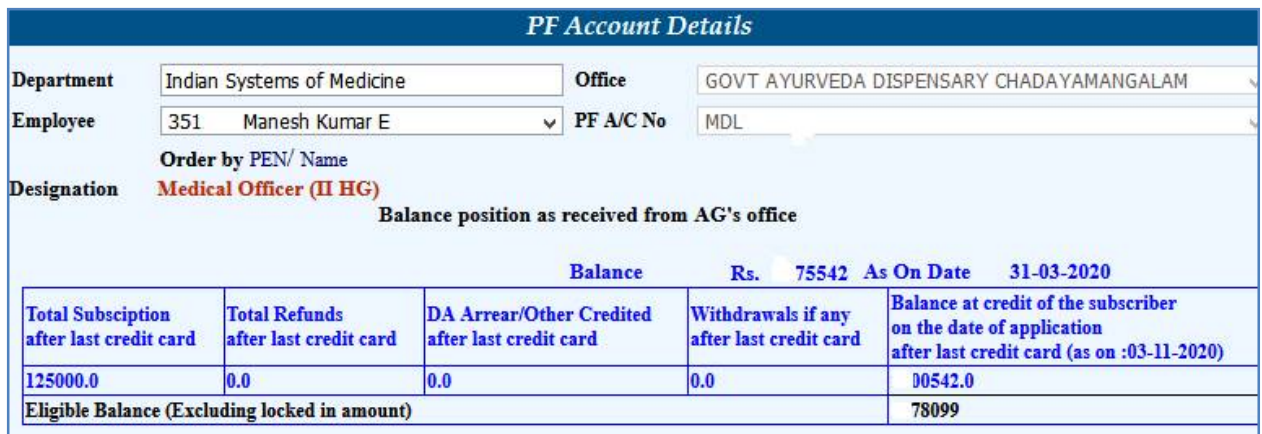

#### **ജി.പി.എഫ്. സംബȬമായ ɜധാന സർÎാർ ഉƴര̛കൾ താെഴ പറˋന്ന ലിĶിൽ ലഭ½മാണ്.**

<https://drive.google.com/file/d/1x0o3-4NCuBIo9vtts8Fk6n8-RaLMHMNr/view?usp=sharing>

### **KSEMP േപാർŸലിൽ രജിδർ െച˘്, GPF സംബȬമായ ഇɃിേമഷȔകൾ ഡൗൺേലാഡ് െചˬȲവിധം**

[https://drive.google.com/file/d/1nySUOPjDTN\\_ZZoahNk543jcB0IetmeQf/view?usp=sharing](https://drive.google.com/file/d/1nySUOPjDTN_ZZoahNk543jcB0IetmeQf/view?usp=sharing)

# **ACTION PLAN – 2021**

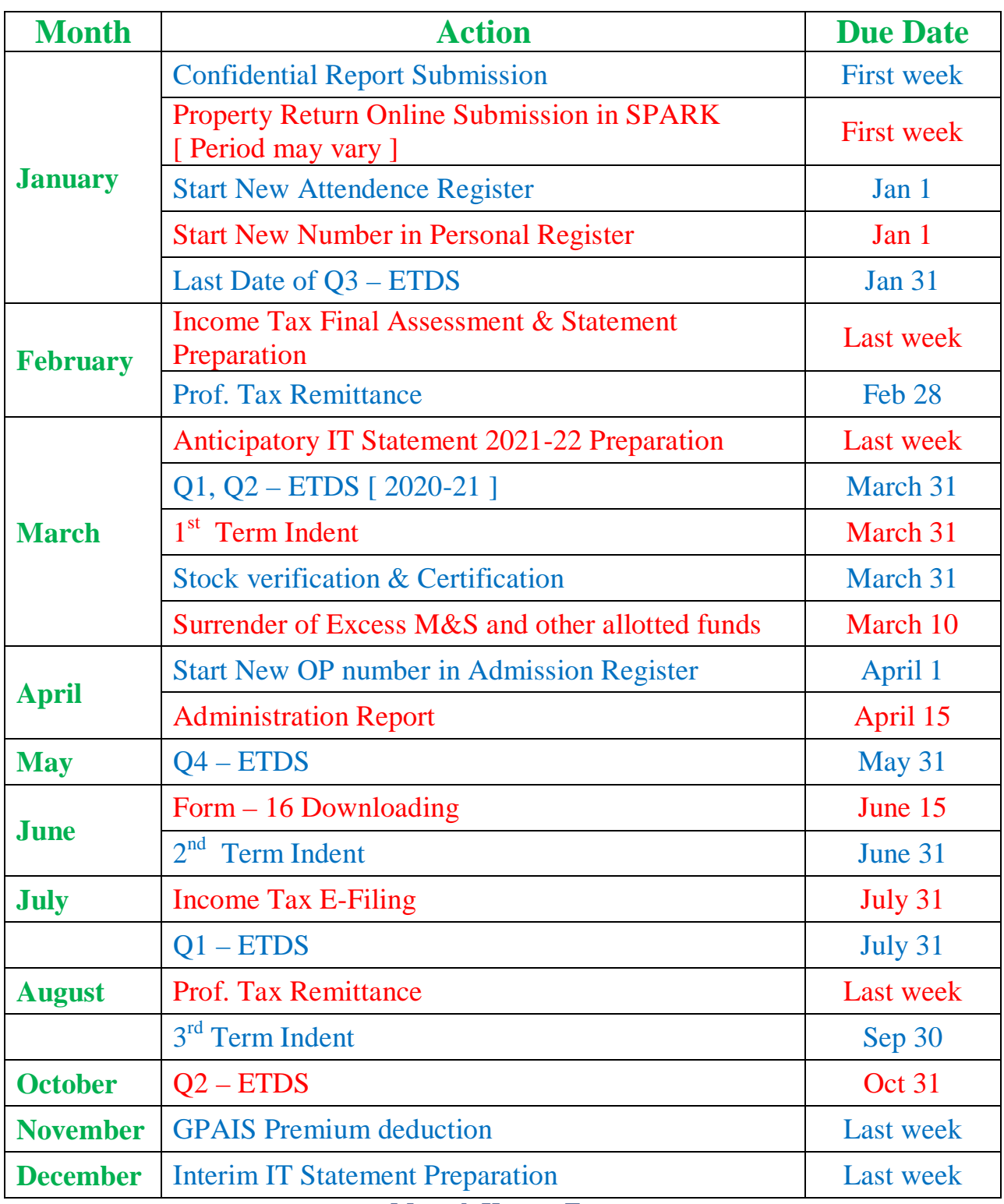

 **Manesh Kumar E**

**For Private Use Only**